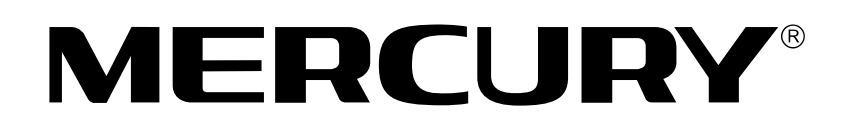

# **300M**电视无线网卡

# 详细配置指南

**1910060144 Rev: 1.0.2**

声明

**Copyright © 2015** 深圳市美科星通信技术有限公司

版权所有,保留所有权利

未经深圳市美科星通信技术有限公司明确书面许可,任何单位或个人不得擅自仿制、复制、誊抄或 转译本手册部分或全部内容,且不得以营利为目的进行任何方式(电子、影印、录制等)的传播。

**MERCURY**<sup>8</sup>为深圳市美科星通信技术有限公司注册商标。本手册提及的所 有商标,由各自所有人拥有。本手册所提到的产品规格和资讯仅供参考,如有内容更新,恕不另行 通知。除非有特殊约定,本手册仅作为使用指导,所作陈述均不构成任何形式的担保。

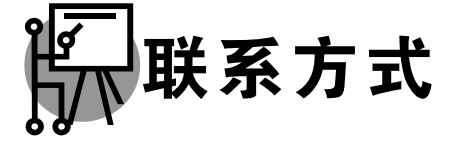

网址:www.mercurycom.com.cn 技术支持热线:400-8810-500 技术支持 E-mail: fae@mercurycom.com.cn

### 物品清单

小心打开包装盒,检查包装盒里面应有以下配件:

- > 一块MERCURY 300M电视无线网卡
- 一张包含驱动程序和管理软件的光盘
- 一本快速安装指南
- 一张保修卡

.\_.\_.\_.\_.\_.\_.\_.\_.\_.\_.\_.\_.

### 注意:

如果发现有配件短缺或损坏的情况,请及时和当地经销商联系。

### 约定

本手册提到的网卡或无线网卡,如无特别说明,系指 MERCURY 300M 电视无线网卡。 本手册的图片中都配有相关参数,请参考这些参数根据实际需要进行配置。

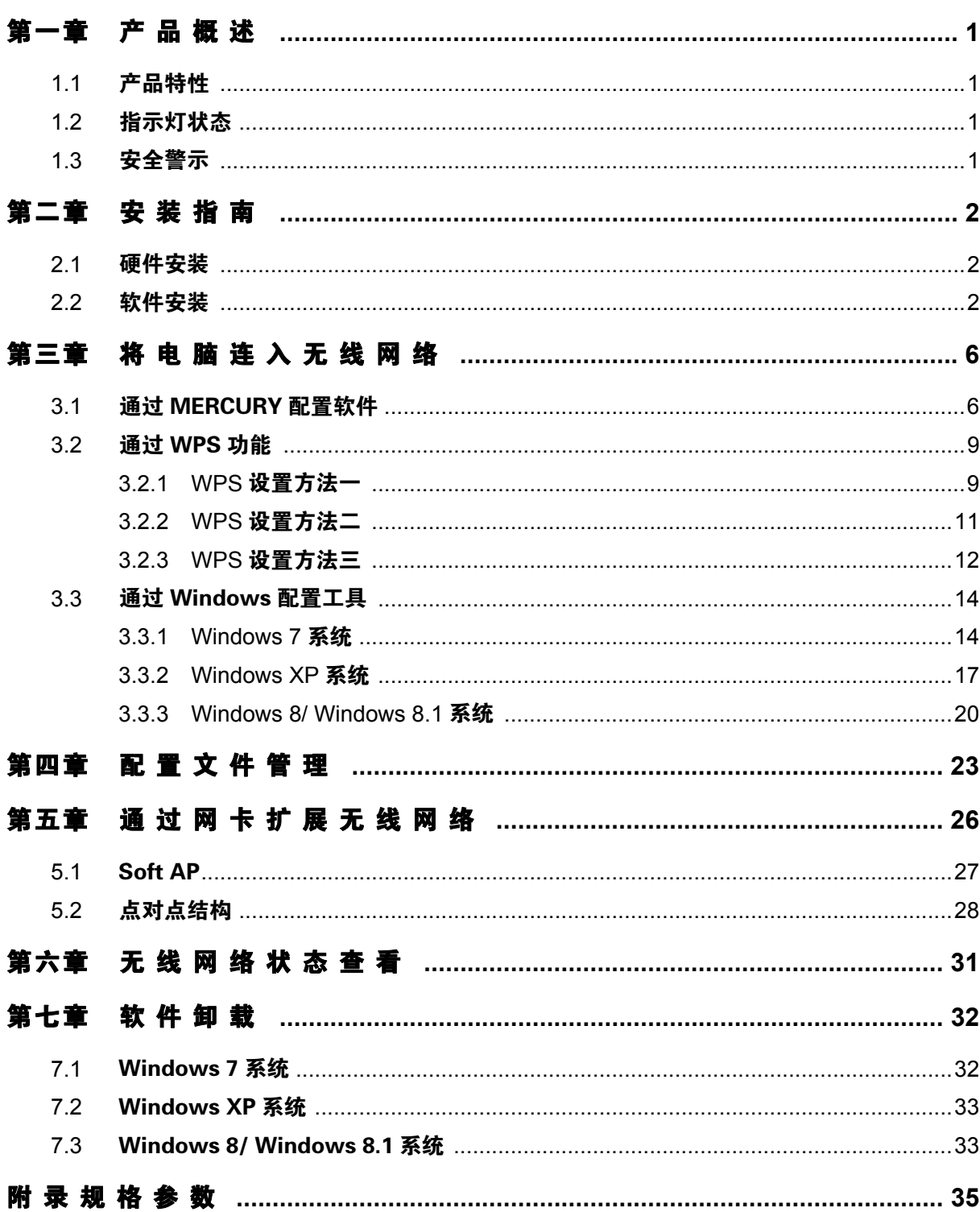

目录

# 第一章 产品概述

<span id="page-4-0"></span>MW300TV 300M 电视无线网卡适用于台式 PC 机、笔记本、电视机等设备进行无线连接,可以提供 方便、快捷的无线上网方式。

该网卡支持自动检测功能, 能够自动调整速率, 无线传输速率最高可达 300Mbps。支持 WPA、WPA2 高级安全机制,支持 TKIP、AES、WEP 加密,能够为无线网络连接提供安全保障。 为了了解产品的安装及其配置使用过程,请先仔细阅读本详细配置指南。

### <span id="page-4-1"></span>1.1 产品特性

- 遵循 IEEE 802.11b、IEEE 802.11g、IEEE 802.11n 标准;
- > 支持 WPA-PSK/WPA2-PSK, WPA/WPA2 高级安全机制, 及 WEP 加密;
- > 无线传输速率最高可达 300Mbps, 可根据网络环境自动调整无线速率;
- **→ 支持 USB 2.0 接口;**
- ▶ 支持三种工作模式: 点对点模式(Ad hoc)、基础结构模式(Infrastructure)和模拟 AP 模式 (SoftAP);
- ▶ 当处于 Infrastructure 组网模式下, 在各 AP (Access Point) 之间支持无线漫游功能;
- 具有良好的抗干扰能力;
- > 配置简单并提供检测信息;
- 支持 Windows XP、Windows 7、Windows 8 和 Windows 8.1 操作系统;

### <span id="page-4-2"></span>1.2 指示灯状态

MW300TV 300M 电视无线网卡正面有一个绿色的状态指示灯,完成软硬件安装后将持续闪烁。

### <span id="page-4-3"></span>1.3 安全警示

- > 为了保证产品正常工作,请注意防水;
- 不要将本产品放置在潮湿的环境中,例如:浴室内;
- > 防止其它有害物质的侵害, 例如: 酸、碱;
- 如果出现故障,必须由授权的专业人员进行维修;
- 请不要将本产品直接曝晒在太阳或者其它热源之下。

# 第二章 安装指南

### <span id="page-5-1"></span><span id="page-5-0"></span>2.1 硬件安装

要使用 MW300TV 300M 电视无线网卡,首先,必须把它安装到您的电脑上。 安装方法:将网卡直接插入电脑的 USB 接口。

### <span id="page-5-2"></span>2.2 软件安装

只有安装了软件的网卡才可以使用,完成硬件安装后,请按照如下步骤进行网卡的软件安装。 Windows XP、Windows 7、Windows 8 和 Windows 8.1 系统下的安装步骤相似, 以下以 Windows 7 的安装界面为例进行说明。

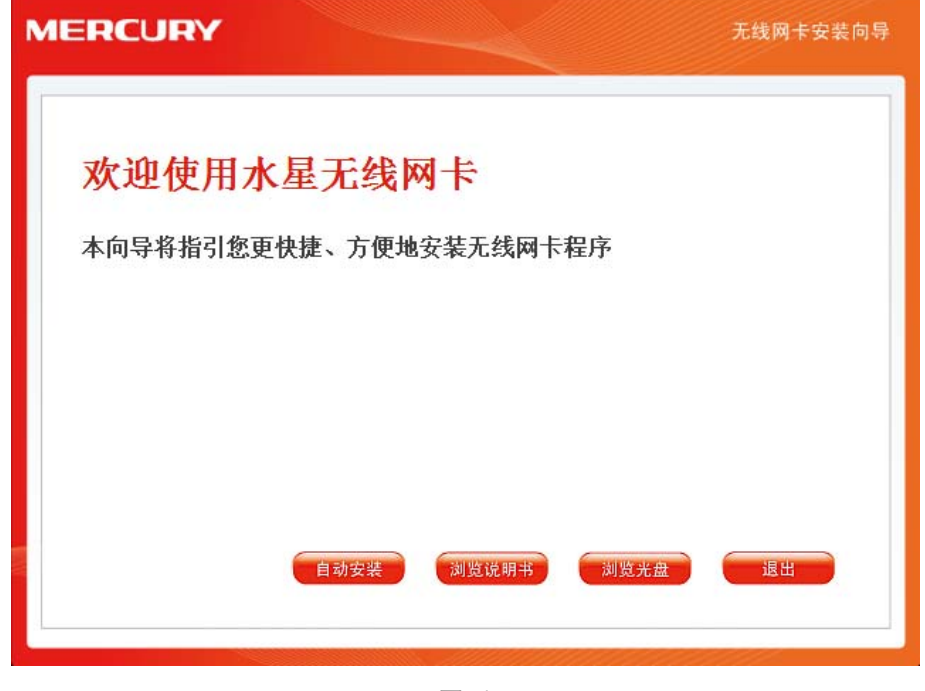

1) 插入光盘, 光驱读盘后会自动运行安装向导, 如下图所示, 点击**自动安装**按钮。

图 1

2) 安装向导会自动运行安装程序, 在随后出现的安装界面中, 点击下一步继续安装。

第二章 安装指南

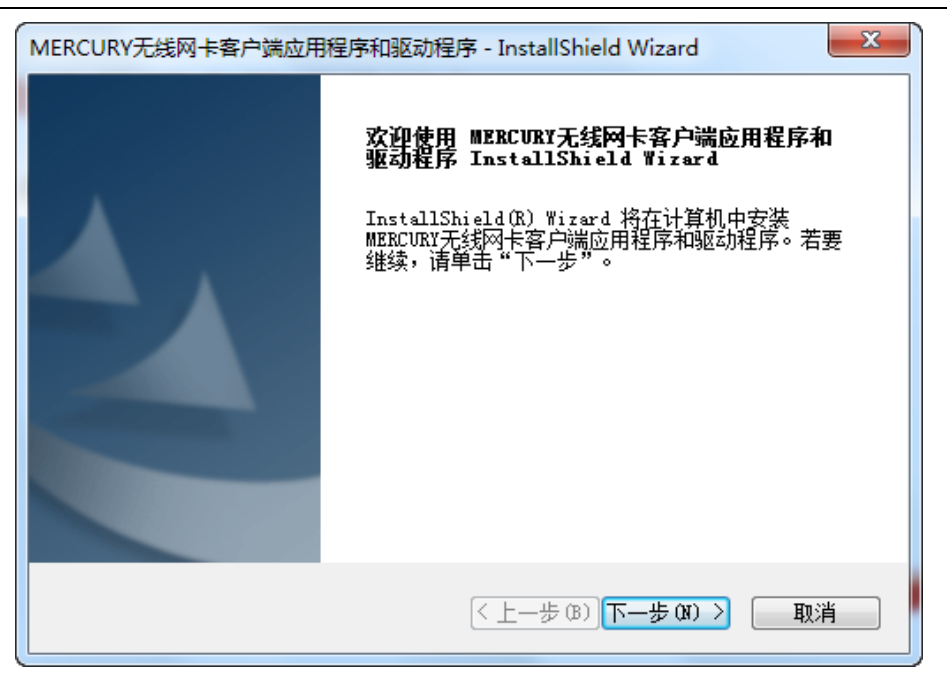

3) 接下来请选择安装类型, 推荐选择"安装客户端应用程序和驱动程序", 如下图所示。点击下一步 继续安装。

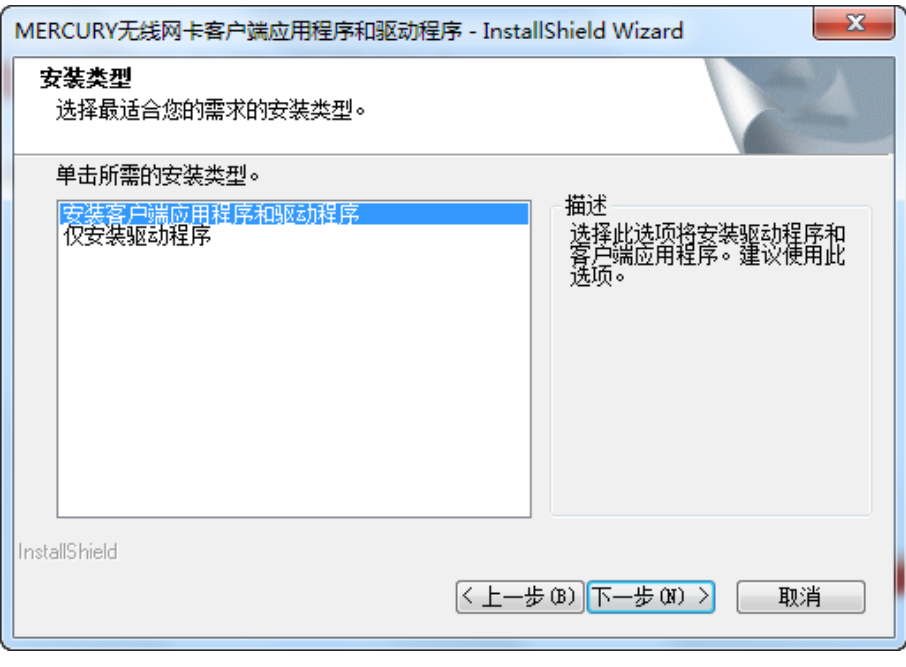

图 3

4) 在下图的界面中选择安装文件的路径,可以采用默认路径,也可以点击更改按钮来重新选择安 装路径。点击**下一步**继续安装。

300M 电视无线网卡 详细配置指南

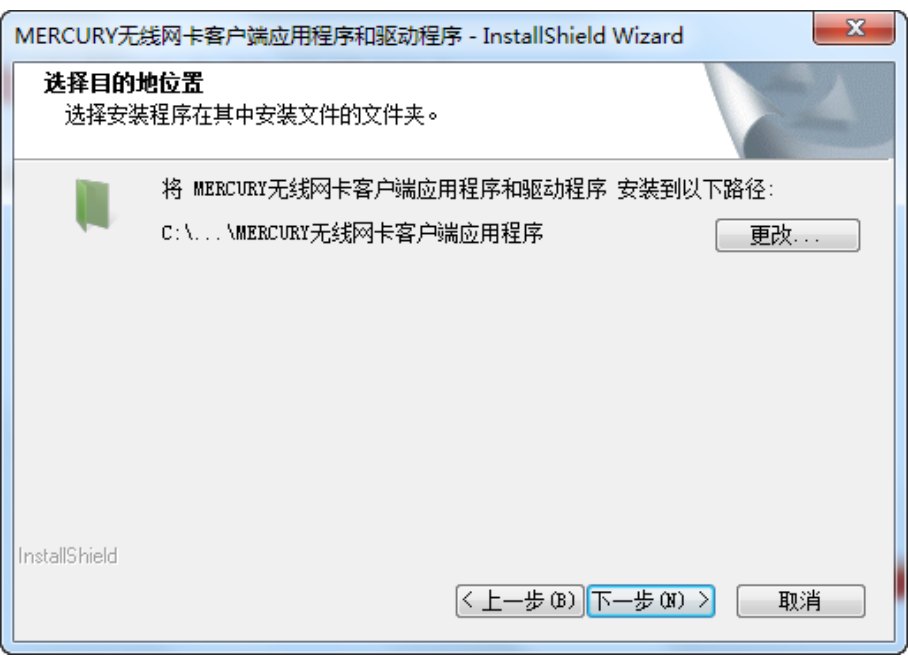

5) 点击安装以开始程序的安装。

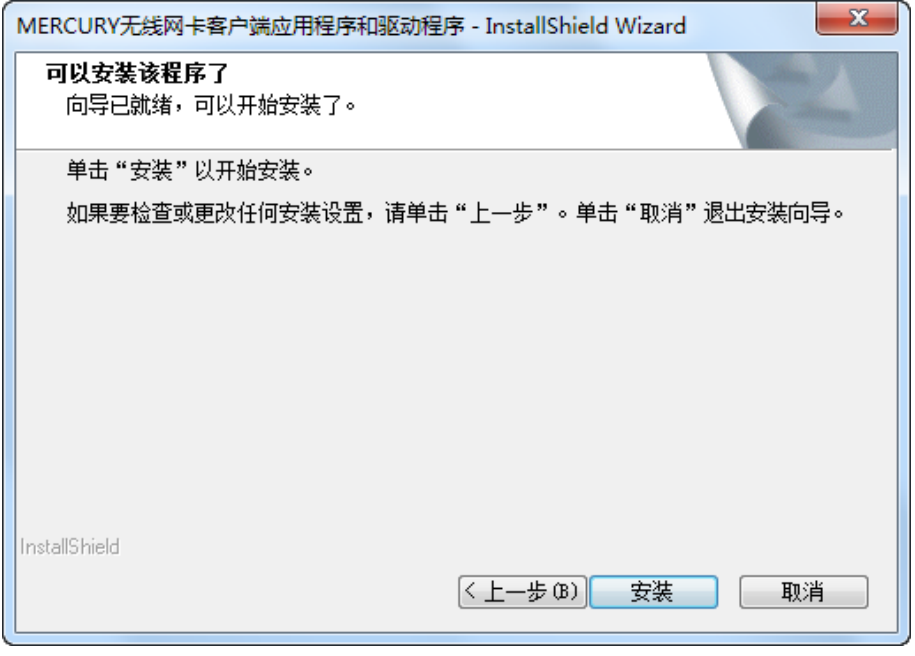

图 5

- 6) 接下来的安装过程大约需要几分钟的时间,请稍作等待。
- 7) 当出现下图所示界面时,表示已完成安装。点击**完成**以退出向导。

第二章 安装指南

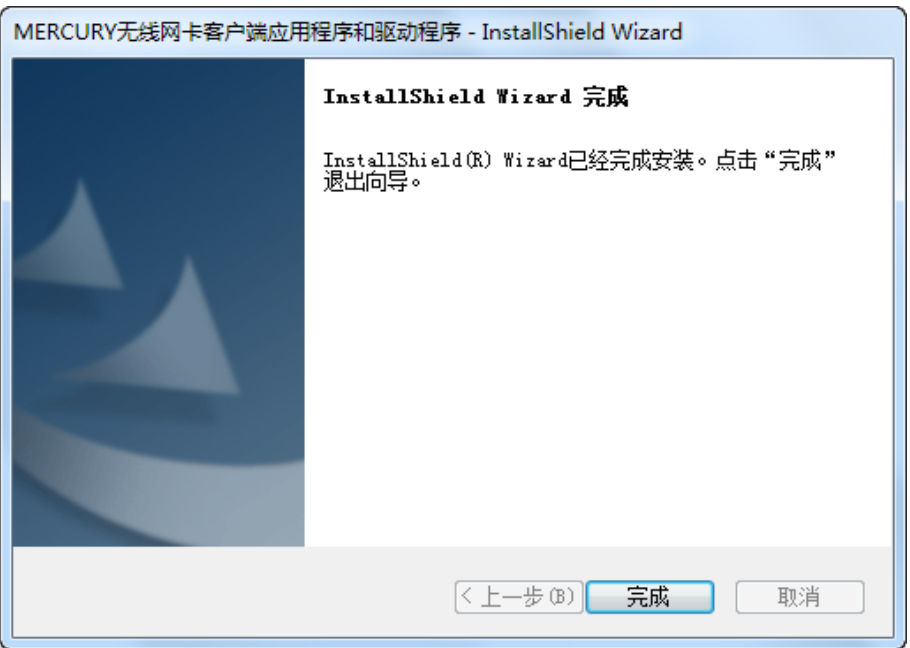

8) 安装完成后, MERCURY 无线客户端应用程序 (WCU) 会自动运行, 如下图所示。通过 WCU, 您可以进行无线网络的连接和管理,具体操作见 [第三章](#page-9-0) [将电脑连入无线网络](#page-9-0)。

| <b>MERCURY</b>                       | <b><i><u>Property Services In the Community Community Community Community Community Community Community Community Community</u></i></b> |          | $-1$ $\times$ |
|--------------------------------------|----------------------------------------------------------------------------------------------------|----------|---------------|
| WPS <sup>3</sup><br>状态<br><b>WPS</b> | 配置文件<br>因条                                                                                                    | 6<br>高级  | 模拟 AP         |
| 网络名称(SSID) =                         | 安全 =                                                                                                    | 信道 -     | 信号 ▼          |
| <b>Network</b>                       | <b>B</b> WPA/WPA2-个人                                                                                                    | 11(2.4G) | abbar.        |
| <b>MERCURY 842007</b>                | <b>B</b> WPA2-个人                                                                                                    | 1(2.4G)  | أألف          |
| MERCURY_2.4GHz_24543F                | <b>B</b> WPA/WPA2-个人                                                                                                    | 6(2.4G)  | أألف          |
| k-cmcc                               | $\blacksquare$ WPA- $\uparrow\downarrow$                                                                                                | 1(2.4G)  | Ξ<br>الس      |
| Mobile                               | <b>B</b> WPA/WPA2-个人                                                                                                    | 1(2.4G)  | اللعد         |
| MERCURY EC6684                       | 无                                                                                                    | 3(2.4G)  | $\cdot$ M     |
| Mini- $2.4G$                         | <b>B</b> WPA/WPA2-个人                                                                                                    | 2(2.4G)  | أاند          |
| EC7009                               | 无                                                                                                    | 2(2.4G)  | أاند          |

图 7

## 第三章 将电脑连入无线网络

<span id="page-9-0"></span>软、硬件安装均已完成,现在,您只需将电脑连入无线网络,就可以进行无线上网了。三种连接方 式:

- 一. 通过 **MERCURY** 配置软件,即 **MERCURY** 无线客户端应用程序(WCU)连接 通用连接方法,简单快捷,推荐使用此方法。
- 二. 通过 **WPS**(快速安全设置)功能连接

此方法快捷安全,但要求您的无线路由器或 AP 支持 WPS 或 QSS 功能。

三. 通过 **Windows** 配置工具连接

Windows XP、Windows 7、Windows 8 和 Windows 8.1 操作系统均自带有无线网络配置工具, 您也可以通过此工具将电脑连入无线网络。

### <span id="page-9-1"></span>3.1 通过 MERCURY 配置软件

1) 完成软件安装后, MERCURY 无线客户端应用程序 (WCU) 会自动运行, 如下图所示。

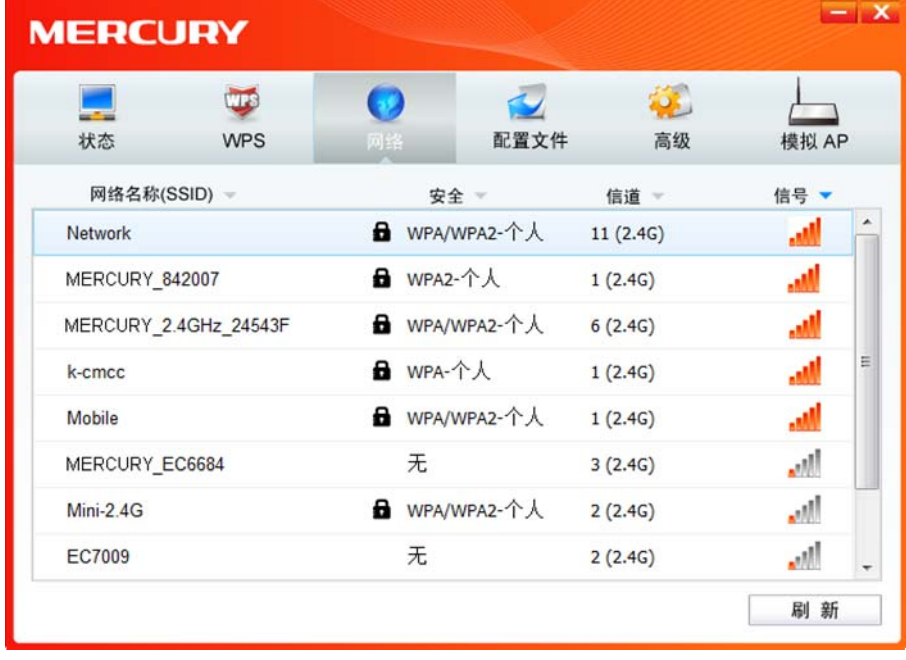

图 8

### 提示:

软件安装完成后,程序会自动生成快捷方式 | 到电脑的桌面,您也可以通过双击此图标打开 WCU。

2) 查找您要连入的无线网络,即您在无线路由器或 AP 中设置的网络名称(SSID),单击选择此 网络,则对应条目将展开,如下图所示。建议勾选"自动连接",这样,此无线网络的信息将自动 保存为配置文件,并且在您下次开机时,电脑会自动连入该网络。点击连接按钮。

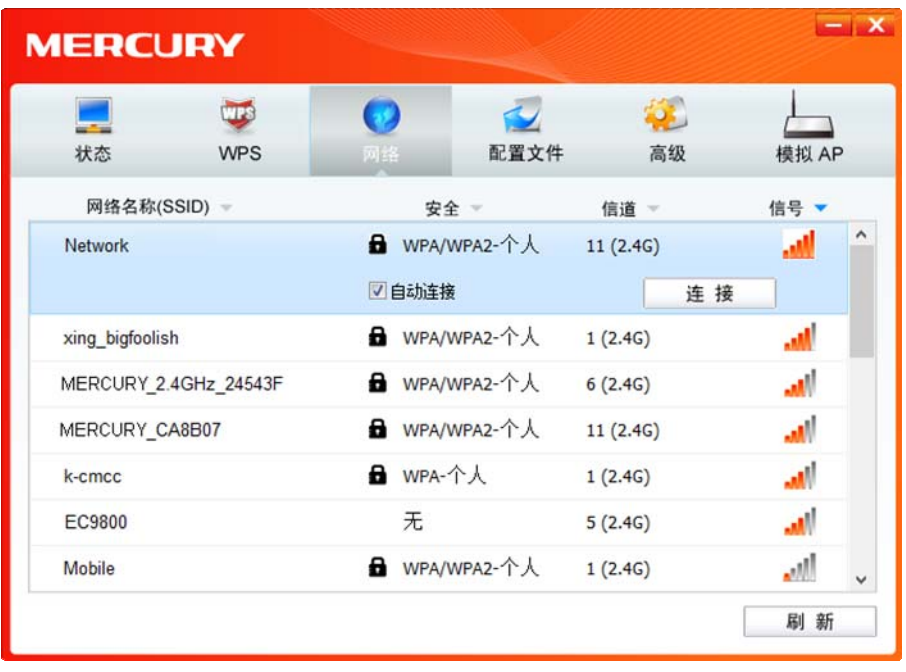

图 9

- 3) 当选择不同加密方式的无线网络时,你需要进行不同的设置。
- a. 若"安全"项显示为"无",则表示您要连入的网络未加密,此步不需做任何设置,网络会自动连接 (见步骤 4)。
- b. 若选择"WPA/WPA2-个人"加密的无线网络,你需要在如下图所示的界面中的"安全密钥"一栏输 入该无线网络的密码(可在无线路由器或 AP 的管理界面中查看),然后点击确认按钮。

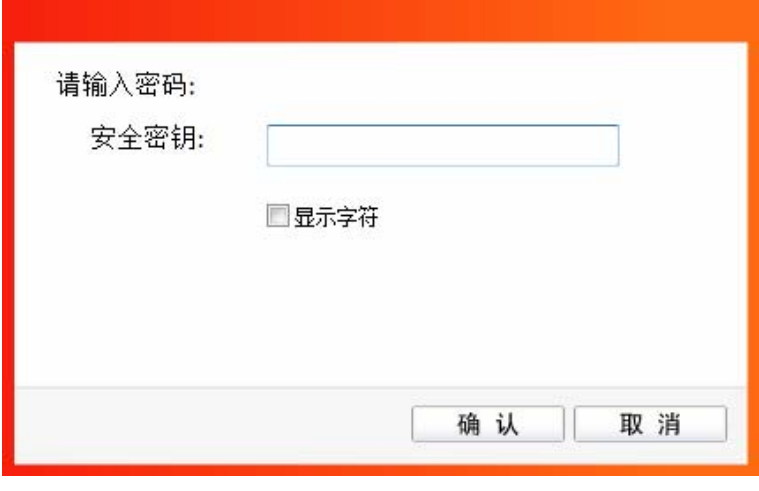

图 10

如果提供该网络的无线路由器或 AP 还支持 QSS 或 WPS 快速安全设置功能,系统界面将如下 图所示,此时无需输入密码,直接按下无线路由器或 AP 上的 QSS 或 WPS 按钮后稍等即可。

### 300M 电视无线网卡 详细配置指南

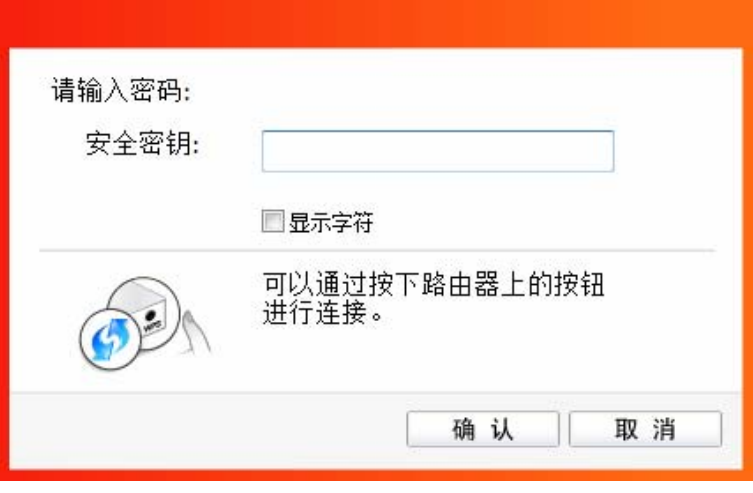

图 11

4) 无线网络正在连接,请稍作等待。

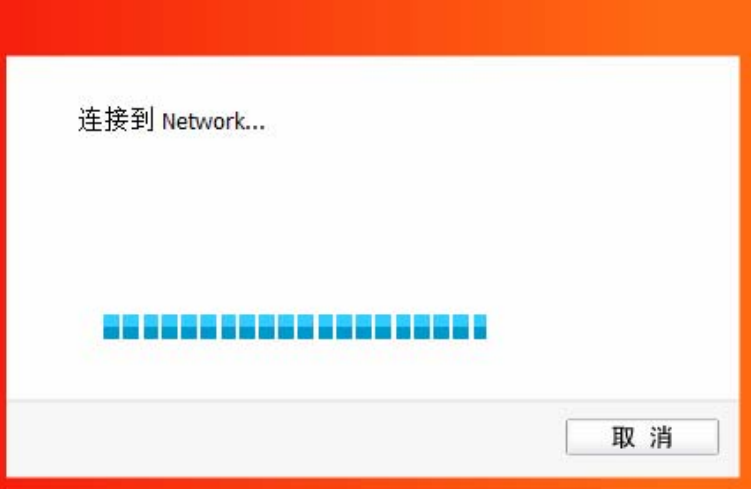

图 12

5) 点击关闭完成连接。

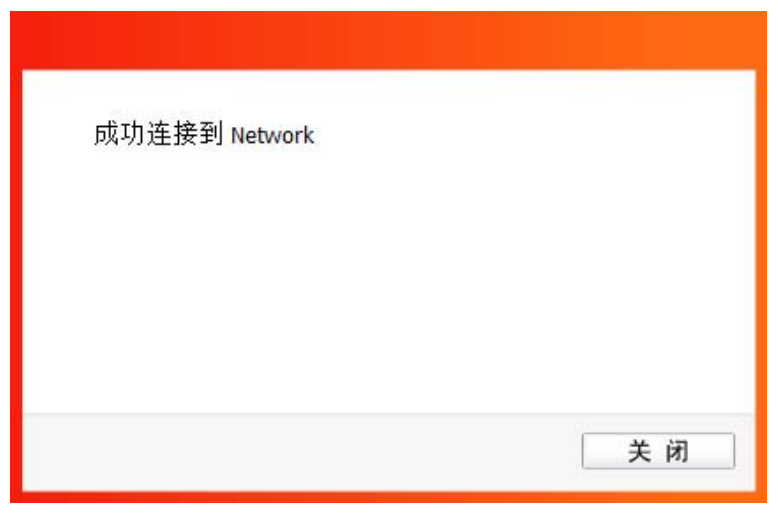

图 13

6) 网络连接成功后,网络名称前面出现图标 (如下图所示)。此时您可以进行无线上网了。

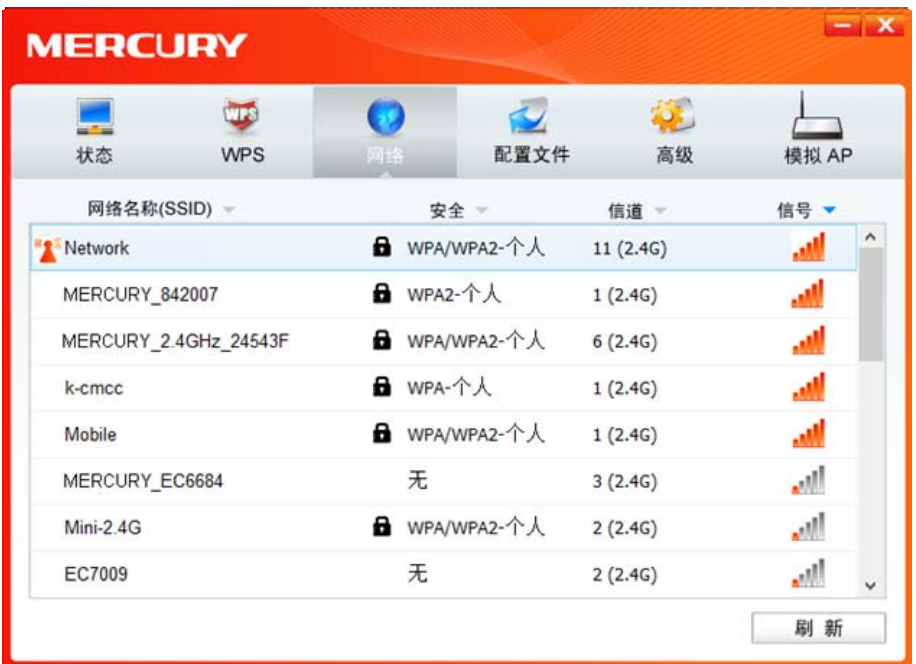

图 14

# <span id="page-12-0"></span>3.2 通过 WPS 功能

MW300TV 300M 电视无线网卡能够通过 WPS 与无线路由器或 AP 快速建立安全连接。如果拥有支 持 WPS/QSS 的无线路由器或 AP, 可以通过本节所述方法进行配置。以下介绍三种设置方法。

### <span id="page-12-1"></span>3.2.1 WPS 设置方法一

1) 按下无线路由器或AP面板上的WPS或QSS按钮。

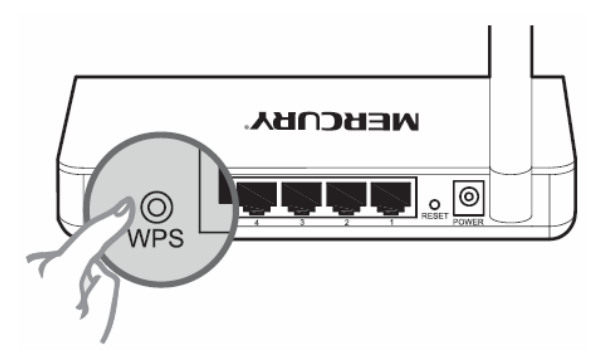

2) 长按网卡下方按钮5s或双击桌面上的 图标,进入WCU的**WPS**配置界面(如下图所示)。选 择第一项"按下接入点或无线路由器的按钮",点击连接。

300M 电视无线网卡 详细配置指南

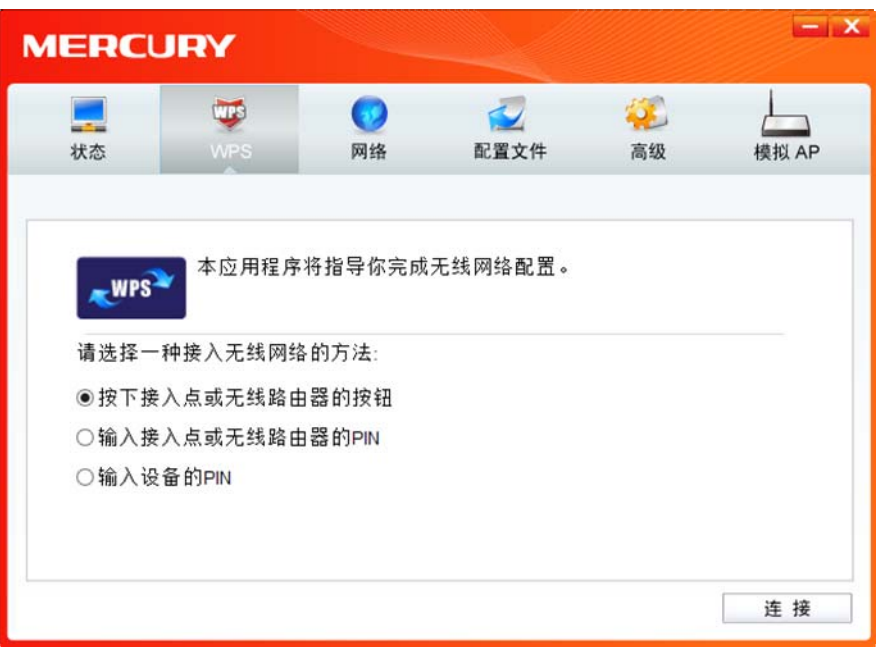

图 15

3) 网卡会在搜索到该路由器的无线网络后进行连接(如下图所示),请稍作等待。

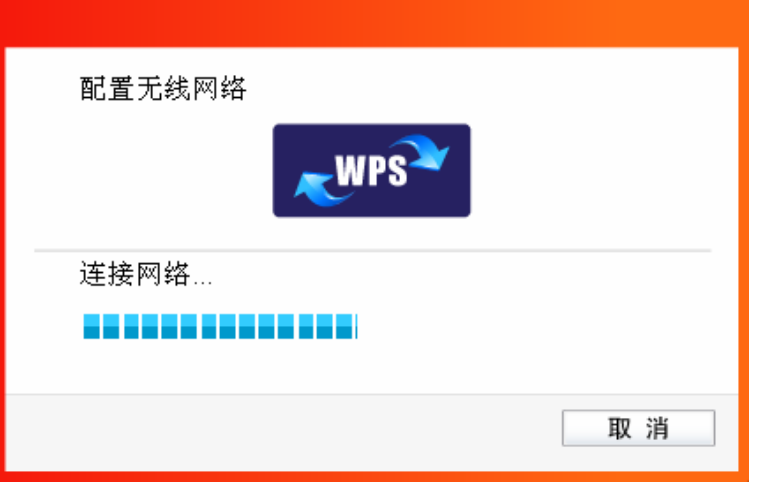

图 16

4) 如出现以下页面则表示快速安全连接配置成功。点击确认完成连接。

第三章 将电脑连入网络

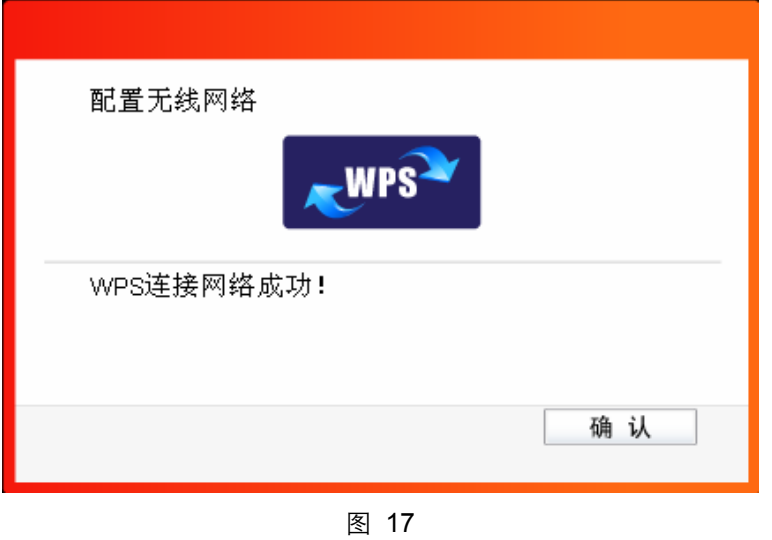

### <span id="page-14-0"></span>3.2.2 WPS 设置方法二

1) 双击桌面上的 图标,进入WCU的**WPS**配置界面(如下图所示)。选择第二项"输入接入点或 无线路由器的PIN"。然后在空白处输入路由器的8位PIN码, 即Access Point PIN, PIN码请参见 路由器底部标贴或进入路由器管理界面查看,点击**连接**按钮。

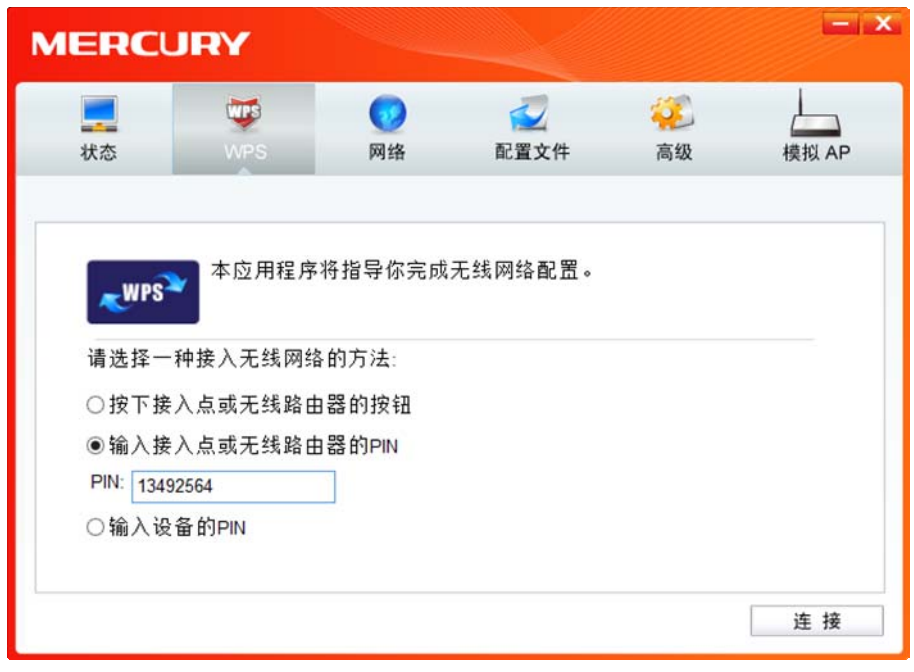

图 18

2) 网卡会在搜索到路由器的无线网络后进行连接(如下图所示),请稍作等待。

#### 300M 电视无线网卡 详细配置指南

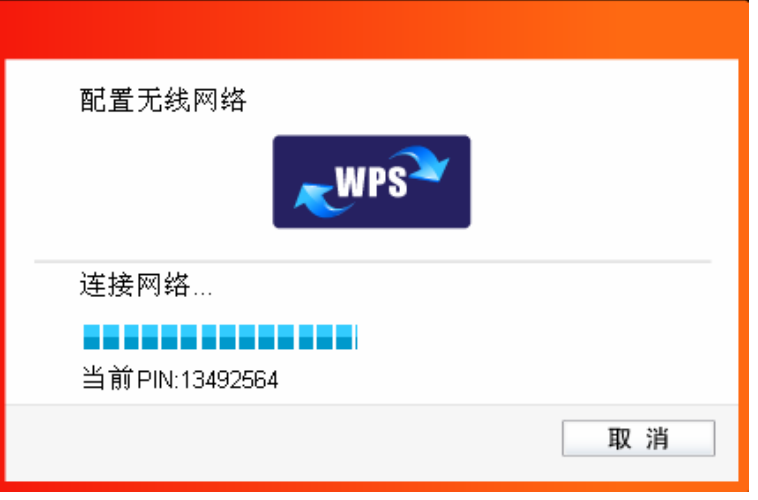

图 19

3) 如出现以下页面则表示快速安全连接配置成功。点击确认完成连接。

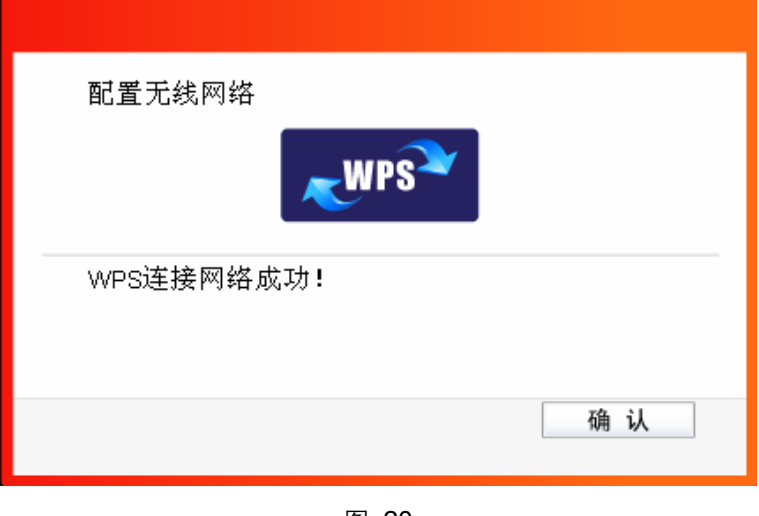

图 20

### <span id="page-15-0"></span>3.2.3 WPS 设置方法三

1) 双击桌面上的 <mark>和</mark> 图标,进入 WCU 的 WPS 配置界面 (如下图所示)。选择第三项"输入设备的 PIN"。然后网卡会随机提供一个 PIN, 记住该 PIN。按旁边的刷新按钮可以更换 PIN。

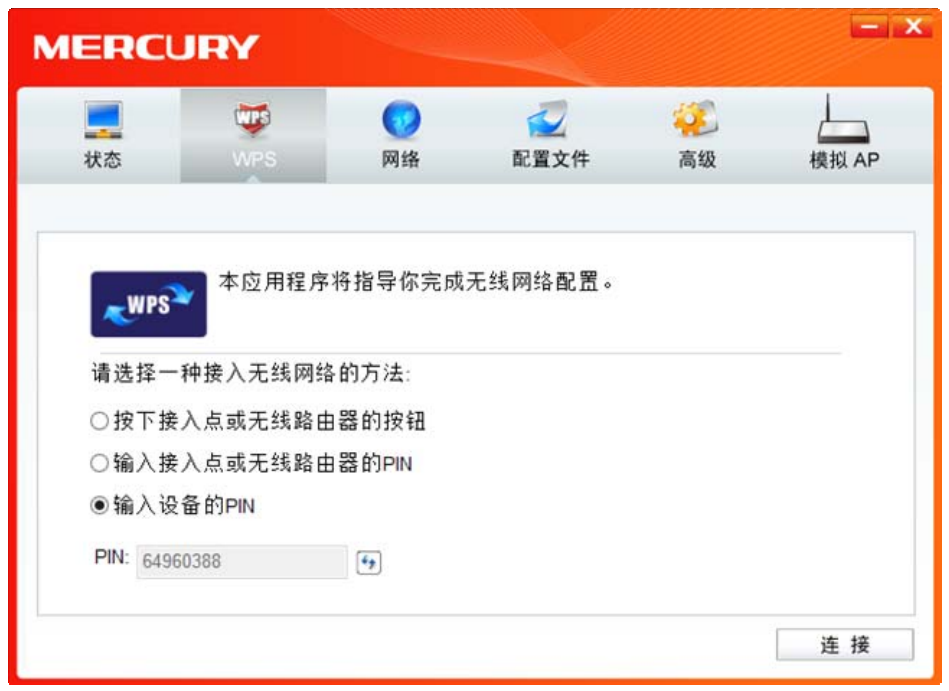

第三章 将电脑连入网络

- 图 21
- 2) 接下来进入您的路由器管理界面,在"WPS 一键安全设定"界面中选择添加设备。

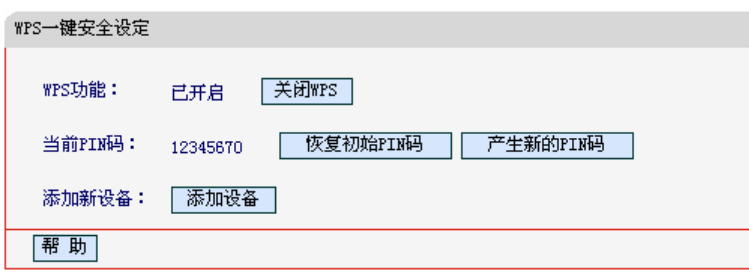

图 22

3) 在随后出现的如下图所示的界面中选择"输入准备添加的新设备的 PIN 码", 在下方的 PIN 码 框中输入在步骤 1) 中记录的 8 位网卡 PIN 码, 然后点击**连接**按钮。

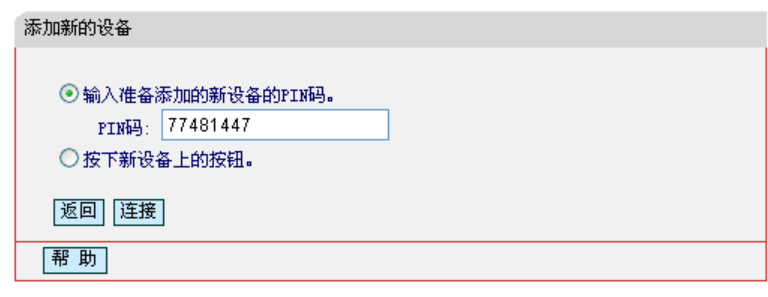

图 23

4) 然后点击步骤 1)中的连接按钮。网卡会在搜索到路由器的无线网络后进行连接(如下图所示), 请稍作等待。

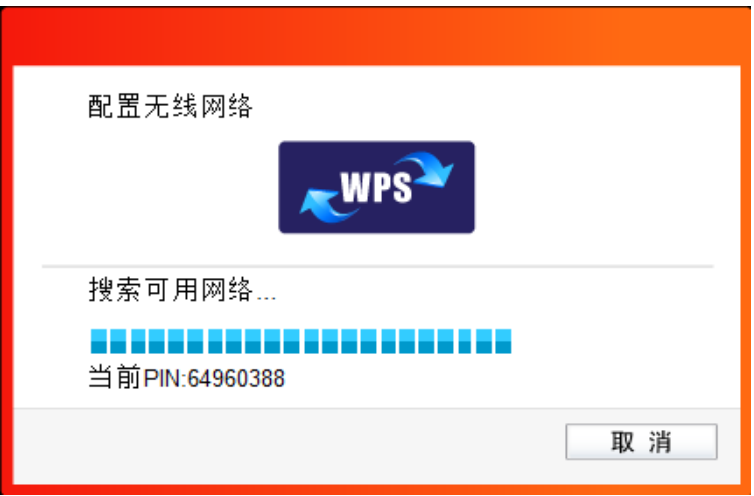

图 24

5) 如出现以下页面则表示快速安全连接配置成功。点击**确认**完成连接。

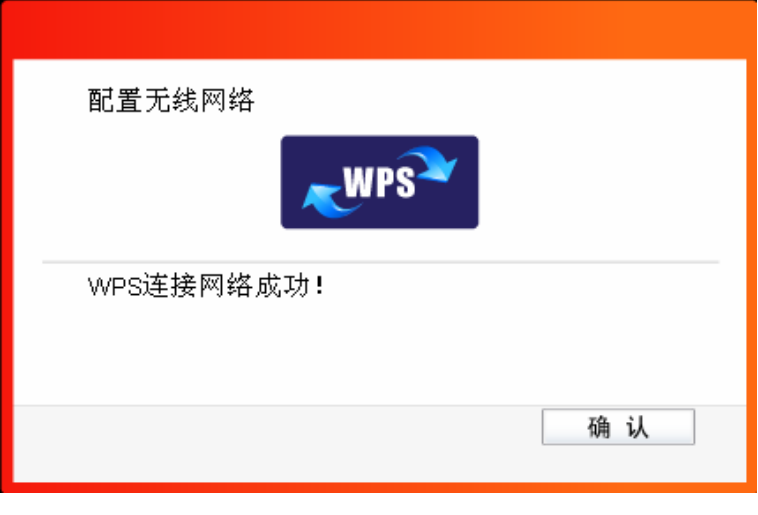

图 25

### <span id="page-17-0"></span>3.3 通过 Windows 配置工具

### <span id="page-17-1"></span>3.3.1 Windows 7 系统

在 Windows 7 系统下,当成功安装了网卡的驱动程序之后,请参考下面步骤加入无线网络。

1) 单击桌面右下角的 血图标,如下图所示,选择希望加入的无线网络名称,即您在无线路由器或 AP中设置的网络名称(SSID),点击连接按钮。

第三章 将电脑连入网络

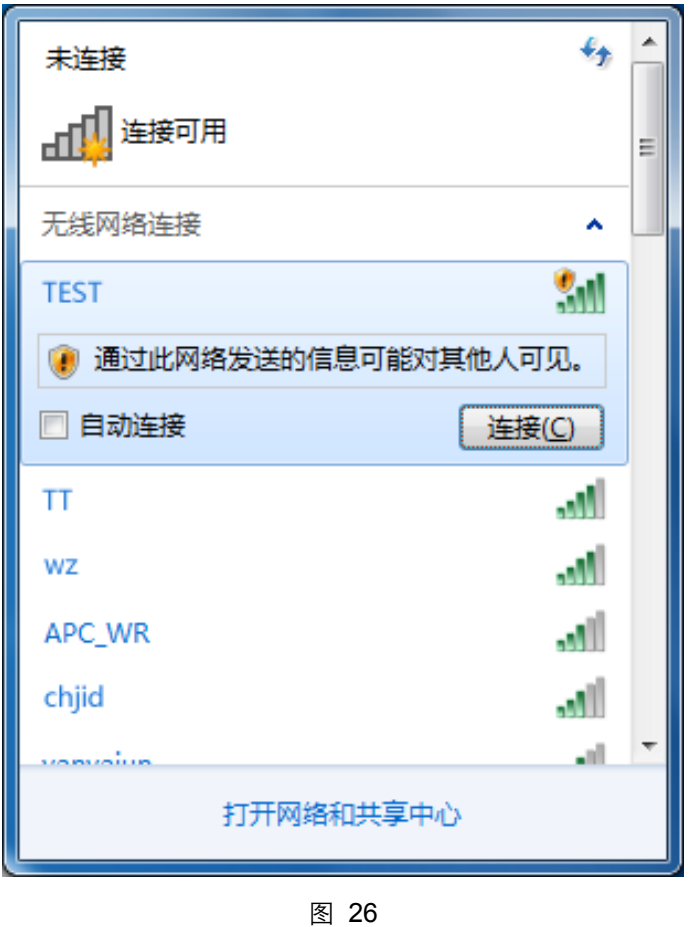

2) 当选择加入的无线网络信号图标前有 <sup>1</sup> 图标时,表示该网络没有加密,系统将提示是否需要设 置网络, 点击<mark>在不设置网络的情况下连接到网络</mark>可直接无密码登录网络。

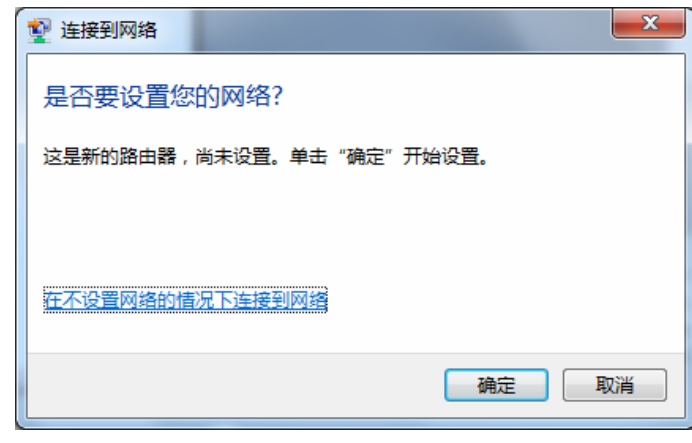

图 27

若无线网络已经加密,系统会弹出密码填写框,输入正确的密码后点击**确定**即可。

300M 电视无线网卡 详细配置指南

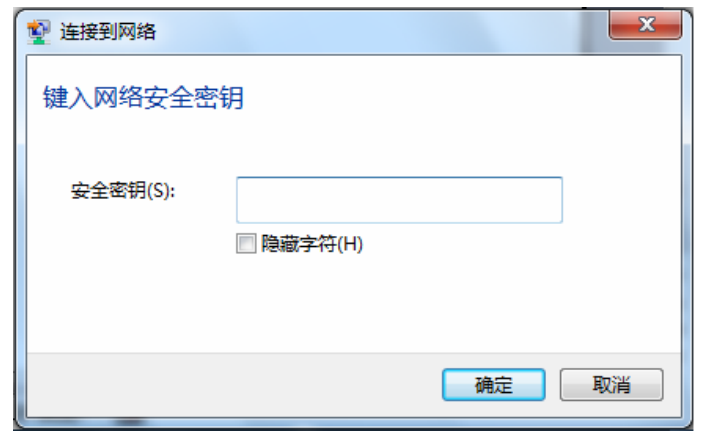

若提供该无线网络的路由器还支持 QSS 或 WPS 快速安全设置功能,系统会弹出提示界面如下 图所示,此时无需输入密码,直接按下无线路由器上的 QSS 或 WPS 按钮即可。

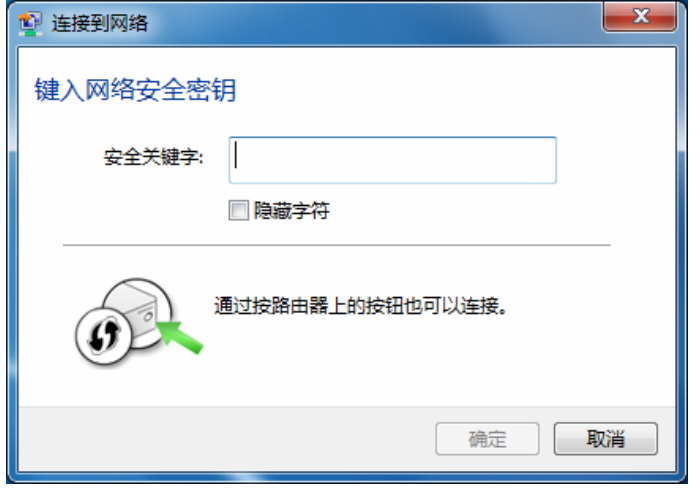

图 29

3) 当选择的无线网络显示"已连接"时,表示该网卡已经成功加入无线网络。

第三章 将电脑连入网络

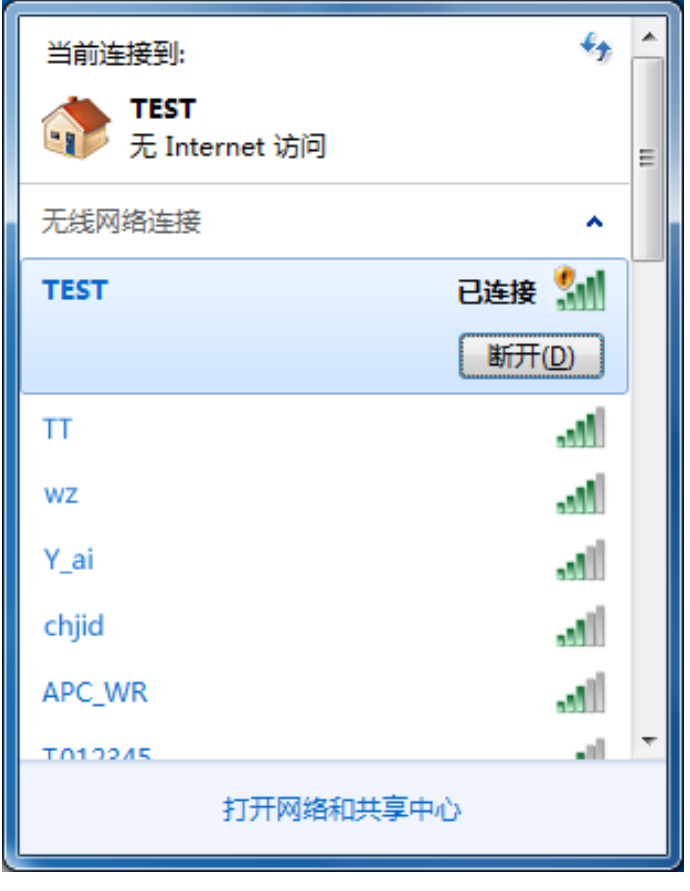

图 30

### <span id="page-20-0"></span>3.3.2 Windows XP 系统

在 Windows XP 系统下, 也可以通过系统自带的配置工具进行网络连接。操作步骤如下:

1) 双击桌面上的 <mark>和</mark> 图标,进入WCU的**高级**标签页,如下图,选择"使用Windows无线客户端应用 程序"。

#### 300M 电视无线网卡 详细配置指南

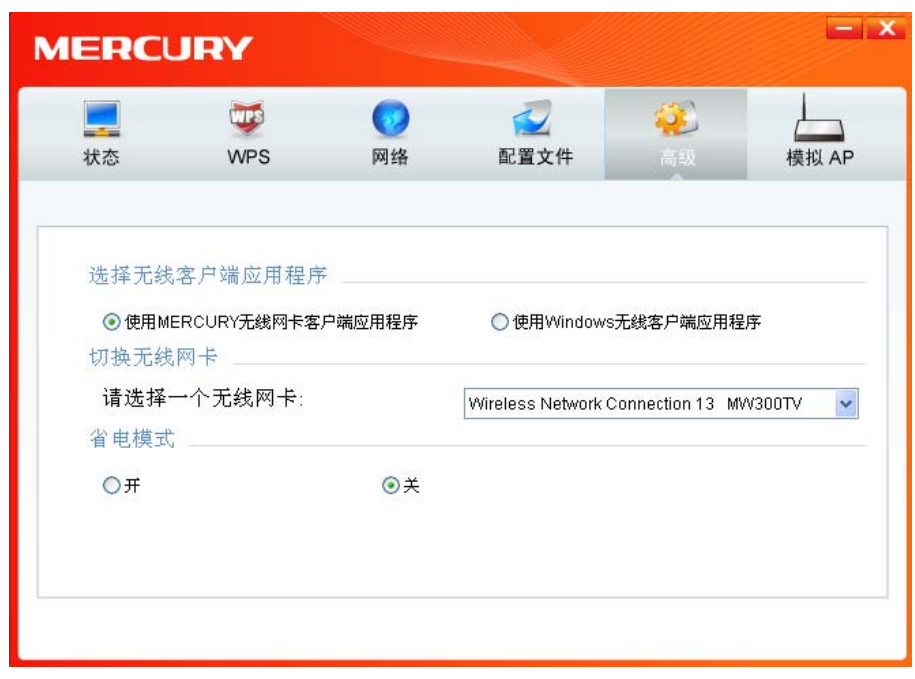

图 31

2) 在系统弹出的确认框中,点击确认按钮。

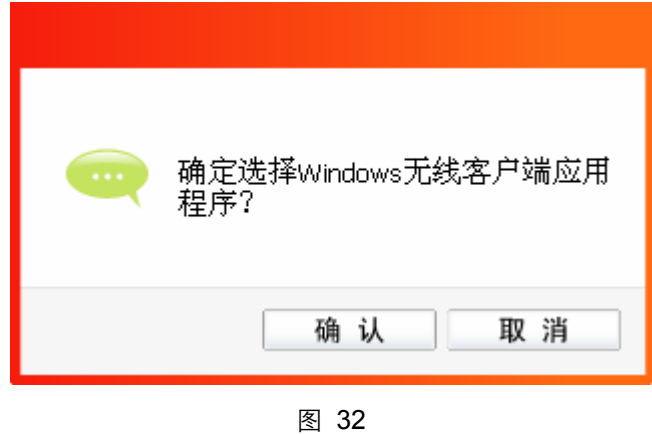

3) 桌面右下角会出现无线网络的图标,如下图红框标识所示。

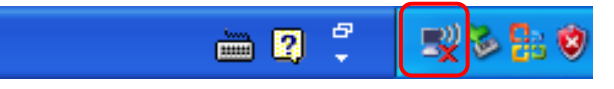

4) 单击该图标,系统将自动搜索无线网络,并以列表形式显示(如下图)。双击希望加入的无线 网络名称,即您在无线路由器或AP中设置的网络名称(SSID)即可进行连接。

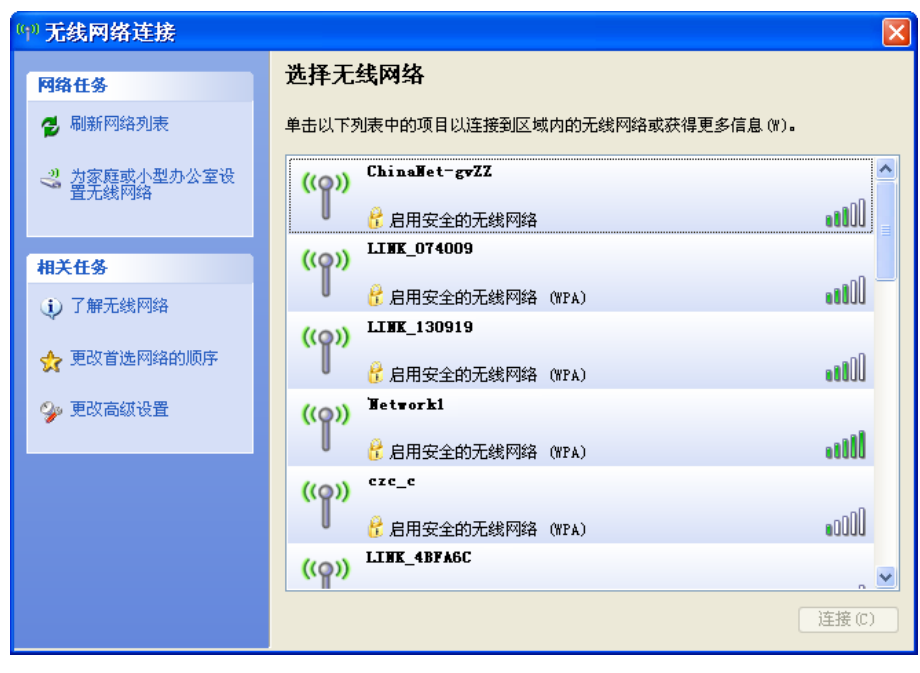

第三章 将电脑连入网络

5) 若您要连入的无线网络没有加密,系统会弹出如下图所示的提示框,点击仍然连接即可连接。

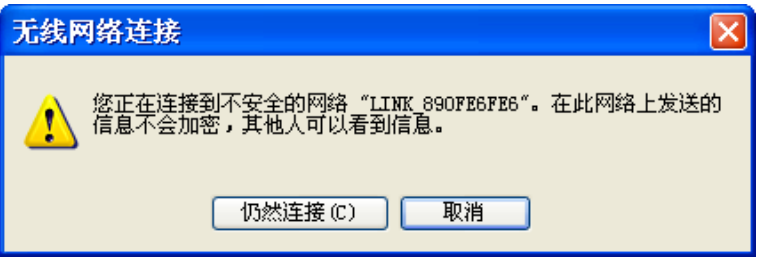

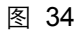

若无线网络已经加密,系统会弹出密码填写框,输入正确的密码后点击**连接**即可。

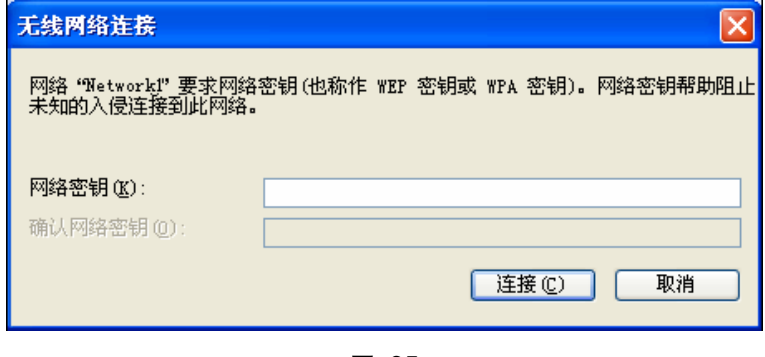

图 35

6) 当条目右上角出现"已连接上"标识时,表示网卡已成功连入该无线网络。

#### ·<br>世无线网络连接  $\overline{\mathbf{x}}$ 选择无线网络 网络任务 <mark>学</mark> 刷新网络列表 单击以下列表中的项目以连接到区域内的无线网络或获得更多信息(W)。 <mark>- ッ</mark> 为家庭或小型办公室设<br>- 置无线网络 已连接上 ☆ **Hetwork1**  $((\circ))$ 6 启用安全的无线网络 (WPA) ●<br>此网络需要网络密钥。 悠当前连接到此网络。要从网络断开,请单<br>击下面的"断开"。 相关任务 (j) 了解无线网络 ☆ 更改首选网络的顺序 ChinaHet-gvZZ  $( (Q) )$ **少 更改高级设置 ODo** <mark>(</mark> 启用安全的无线网络 LINK\_112233  $((\varphi))$ **Odde** 未设置安全机制的无线网络 LINK\_81EAE2  $(Q)$  $\sim 100$ 未设置安全机制的无线网络 [断开(0)]

300M 电视无线网卡 详细配置指南

图 36

### <span id="page-23-0"></span>3.3.3 Windows 8/ Windows 8.1 系统

在 Windows 8/ Windows 8.1 系统下,可以通过系统自带的配置工具进行网络连接。操作步骤如下:

1) 单击桌面右下角的 和图标,在屏幕右侧弹出的窗口中选择希望加入的无线网络,如下图,点击 连接按钮。

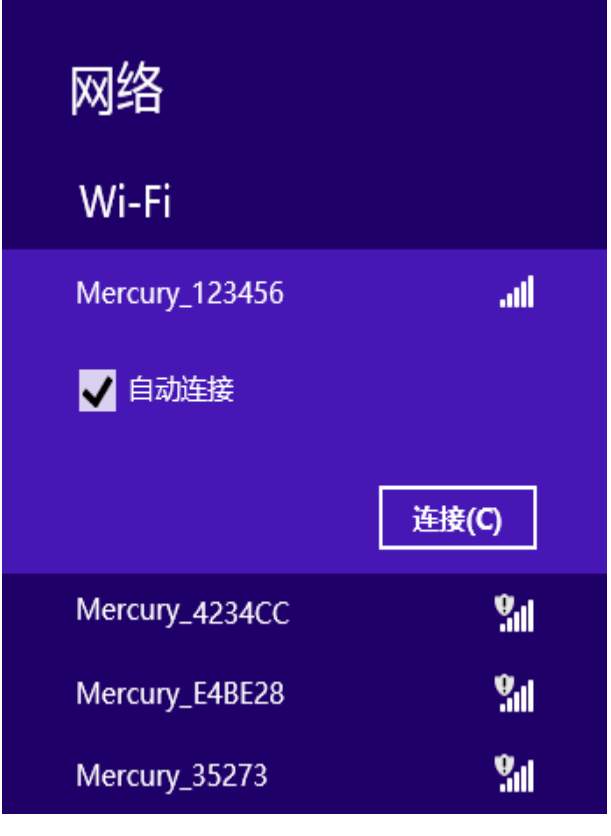

图 37

2) 当选择加入的无线网络信号图标前有 9 图标时,表示该网络没有加密,可直接连接网络。若 无线网络已经加密,系统会弹出密码填写框,输入正确的密码后点击下一步即可。

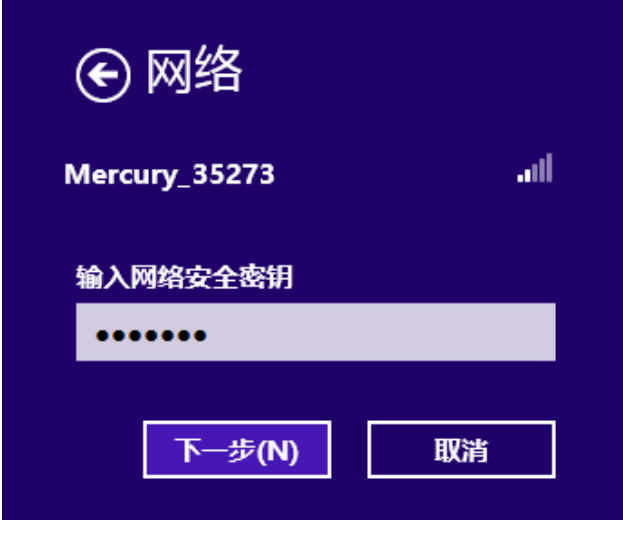

3) 若提供该无线网络的路由器或AP还支持QSS或WPS快速安全设置功能,系统会弹出提示界面 如下图所示,此时无需输入密码,直接按下无线路由器或AP上的QSS或WPS按钮即可。

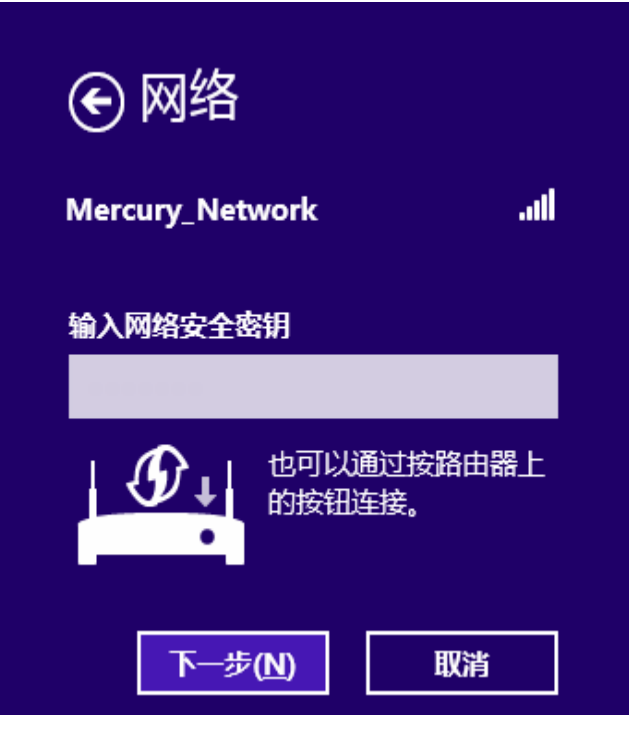

图 39

图 38

4) 当选择的无线网络显示"已连接"时,表示该网卡已经成功加入无线网络。

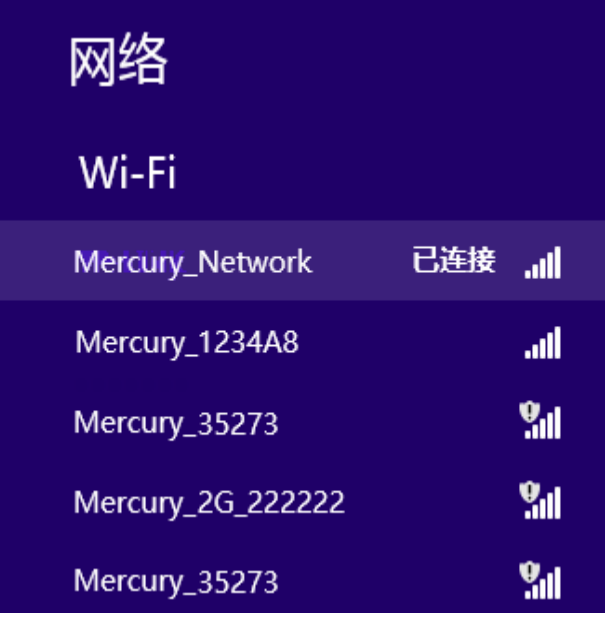

图 40

提示:

对于初次连接的网络,会弹出如下图所示提示,请根据实际情况确定是否启用共享或连接到设 备。

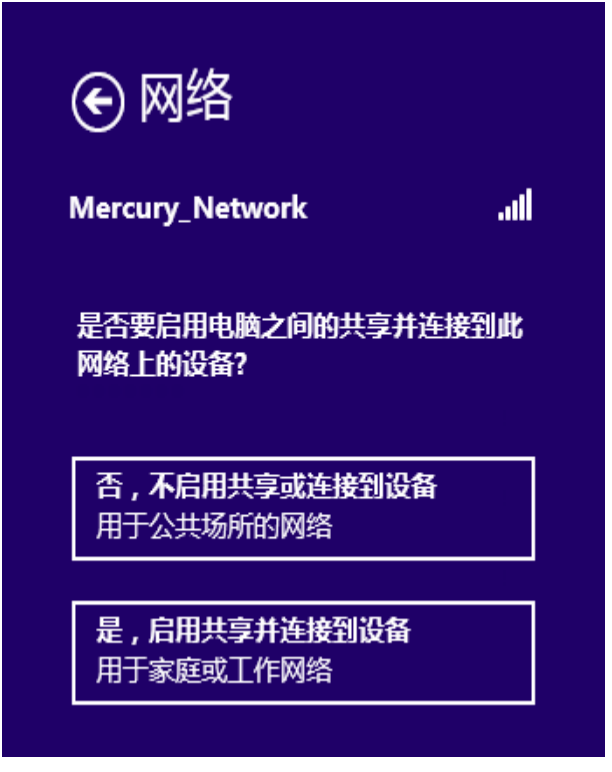

图 41

# 第四章 配置文件管理

<span id="page-26-0"></span>配置文件是存储无线网络的配置信息(包括网络名称、网络类型、加密设置等)的文件。通过将常 用无线网络的配置信息保存为配置文件,可以快捷地连入相应网络,从而避免对相同信息的重复设 置。

若您经常需要在几个不同的场合(如家庭、办公区域、酒店等)连接无线网络,那么建议您将每个 场合的无线网络信息保存为配置文件,这样您在需要时只需选择相应的配置文件,然后点击连接即 可。

添加配置文件的方式有自动添加和手动添加两种,下面分别予以介绍:

#### √ 自动添加

通过 3.1 通过 [MERCURY](#page-9-1) 配置软件 的方式连入无线网络, 则连入的无线网络的信息会自动添加到 配置文件中。

### √ 手动添加

1) 双击桌面上的 <mark>和</mark> 图标, 打开WCU的**配置文件**管理界面, 如下图, 点击**添加**按钮。

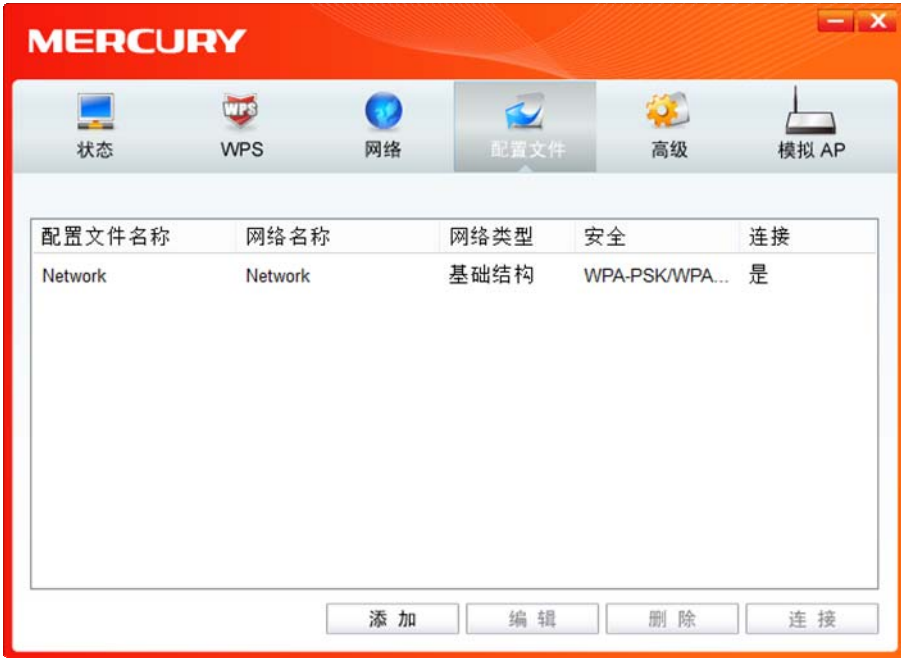

图 42

2) 在下图43/44/45所示界面中设置配置文件信息。

#### 300M 电视无线网卡 详细配置指南

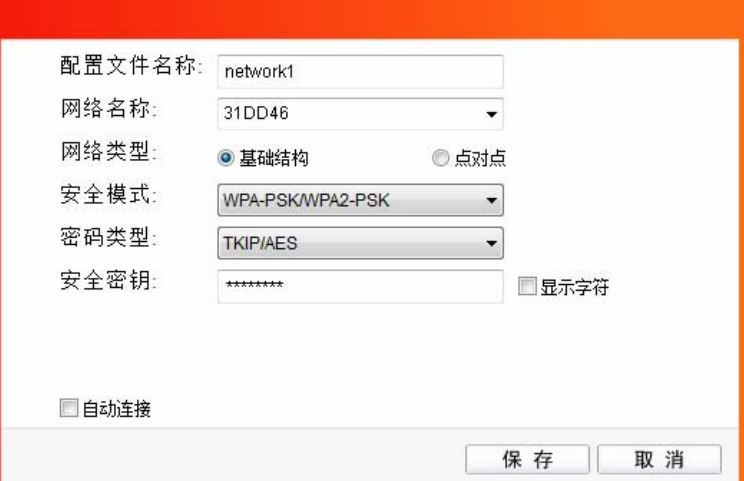

图 43

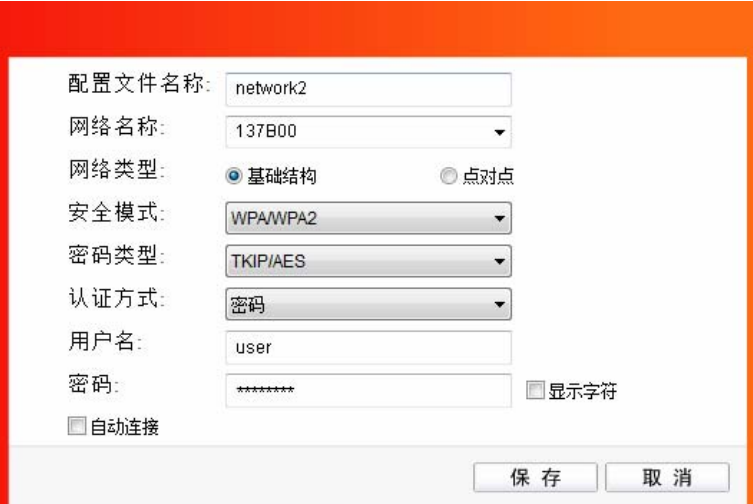

图 44

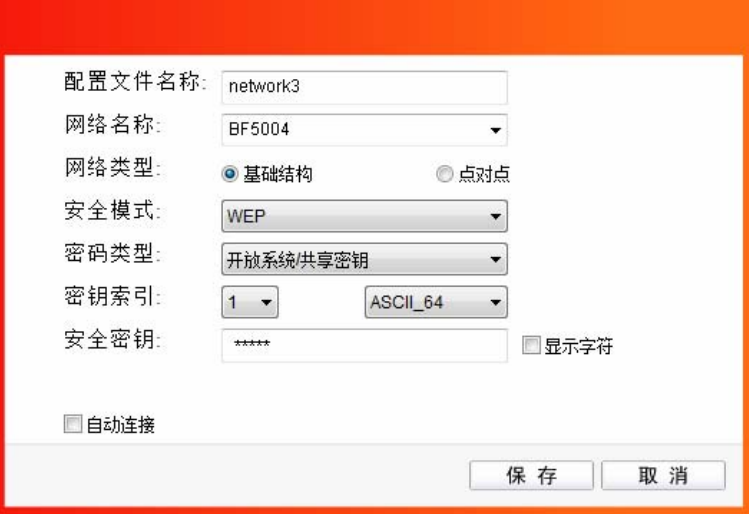

图 45

配置文件名称: 定义一个名称, 以便于您识别此配置文件。

网络名称: 您要连入的无线网络的网络名称,即无线路由器或 AP 中设置的 SSID。

网络类型: 选择您要连入的无线网络的网络类型。若无线网络的核心是无线路由器或 AP, 网络中的电脑通过无线路由器或 AP 进行通信,则为"基础结构";若无线网络仅 由几台电脑组成,且电脑之间可以直接通信,则为"点对点"结构。一般情况下, 网络类型为"基础结构"。

提示:

关于"点对点"网络类型的更多信息,请参阅 5.2 [点对点结构部分](#page-31-0)。

#### 安全模式**&**密码类型**&**安全密钥:

网络加密设置,需与无线路由器或 AP 中的设置保持一致。

若选择 WPA-PSK/WPA2-PSK 为其安全模式, 则进行如图 43 所示的设置; 若 选择 WPA/WPA2 为其安全模式, 则进行如图 44 所示的设置; 若选择 WEP 为 其安全模式,则进行如图 45 所示的设置。

自动连接: 勾选此选项,则开机后电脑会自动连入该网络。

设置完成后,点击保存按钮,此条目将显示在配置文件列表中,如下图。

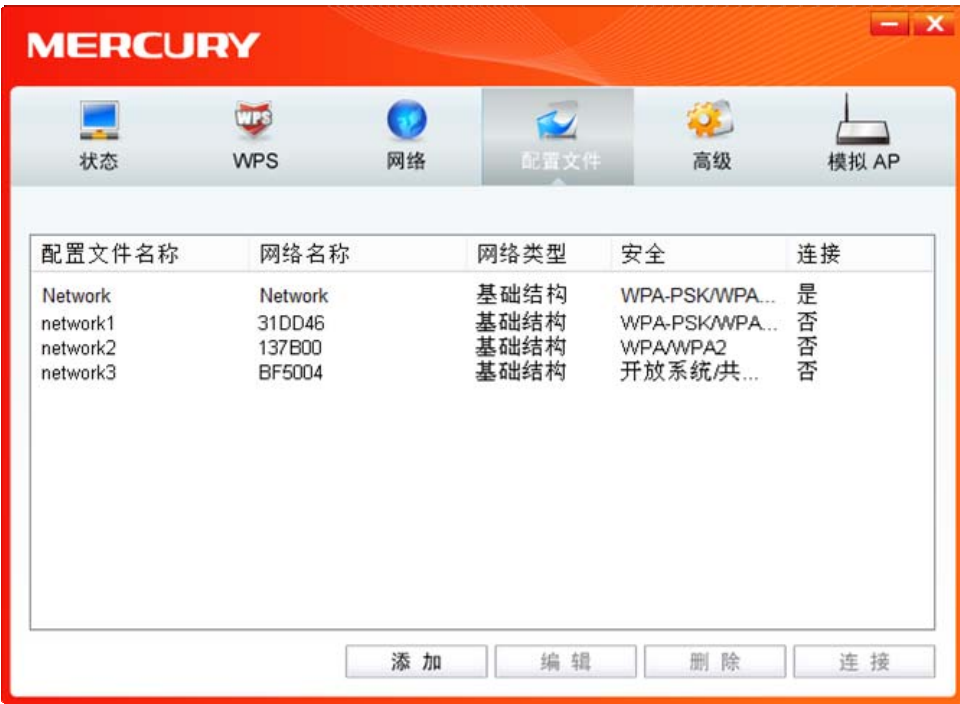

图 46

配置文件添加已完成, 您可以点击**连接**按钮将网卡连入此无线网络。 若需修改配置文件,请点击编辑按钮。

# 第五章 通过网卡扩展无线网络

<span id="page-29-0"></span>如果您想组建无线网络,但是没有无线路由器或 AP, 那么您可以使用本网卡的 Soft AP 功能, 或将 网卡设置为点对点结构。

启用 Soft AP 功能后, 网卡就相当于一台 AP, 这时您可以将安装了该网卡的电脑接入互联网, 然后 将其他电脑与此"AP"连接, 从而实现多台电脑共享上网, 如下图所示。

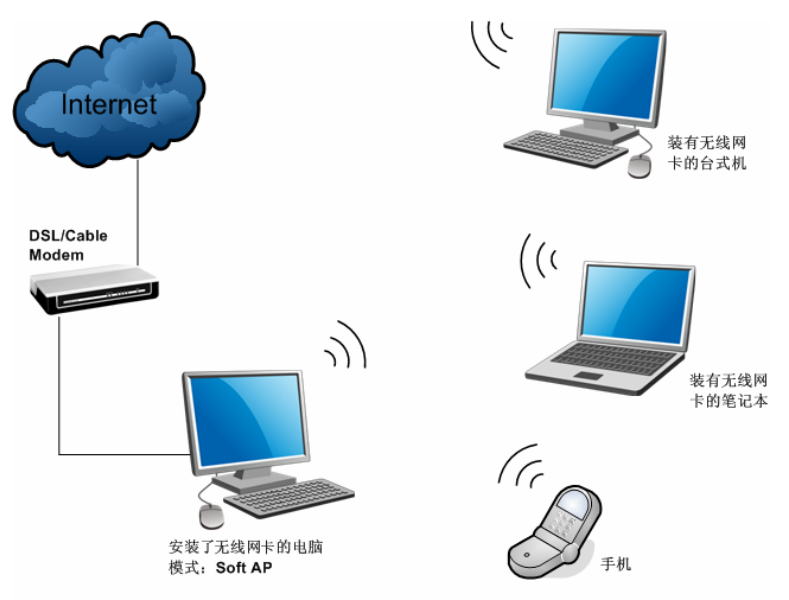

将网卡设置为点对点结构,则其他电脑可以与其进行连接,从而组建一个无线网络。但此时网卡不 能再接入互联网,因此点对点结构仅适用于局域网内部的数据传输(比如有大型文件需在局域网内 部进行传输或共享的情况)。

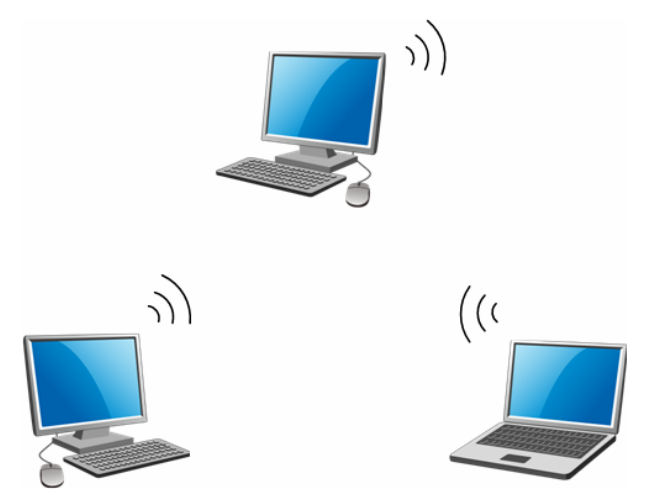

### <span id="page-30-0"></span>5.1 Soft AP

Windows XP、Windows 7、Windows 8 和 Windows 8.1 系统下的设置步骤相似, 以下以 Windows 7 的安装界面为例进行说明。

1) 双击桌面上的 <mark>和</mark> 图标,进入WCU的**模拟AP**标签页,如下图,选择"SoftAP模式"的"开"选项。

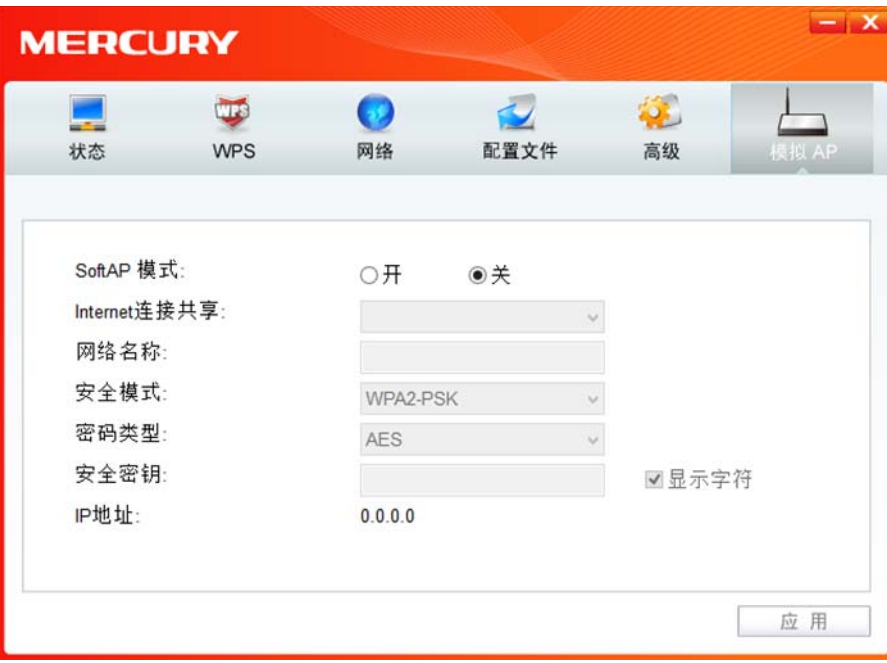

图 47

2) 系统将弹出下图所示的确认框, 点击确认按钮。

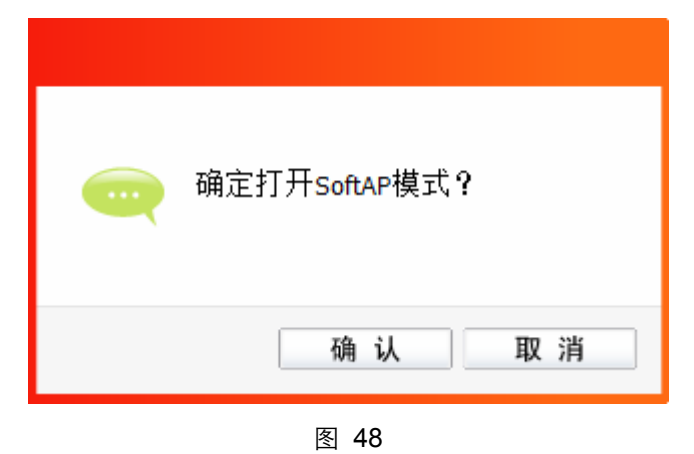

3) SoftAP模式配置成功后,根据以下项目解释设置SoftAP的相关信息。

300M 电视无线网卡 详细配置指南

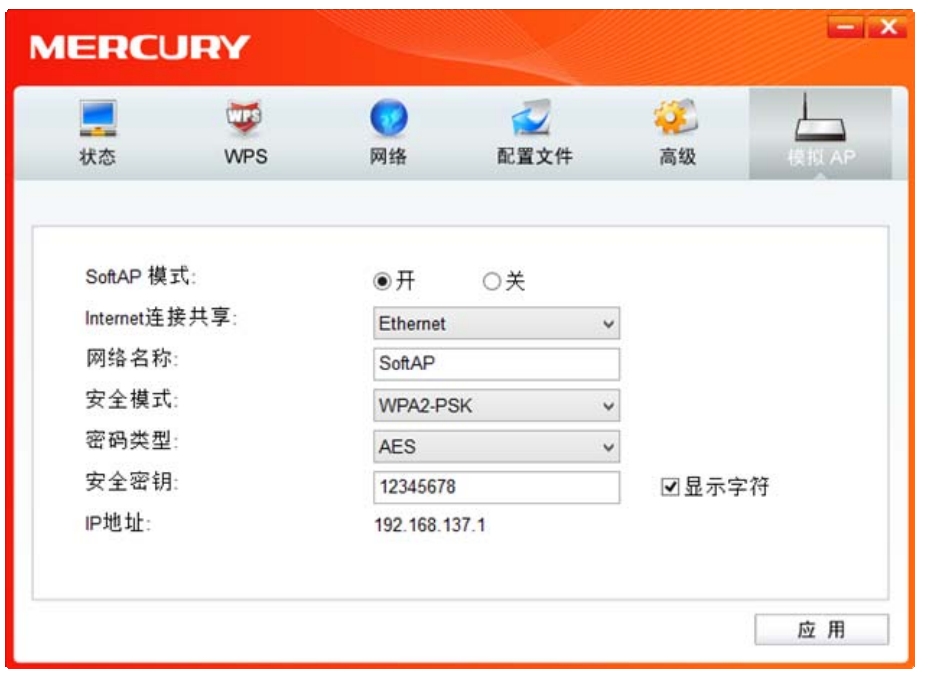

**SoftAP** 模式: 选择是否开启此模式。

**Internet** 连接共享: 此"AP"WAN 端要连入的网络。系统会自动搜索电脑中已有的网络,并将 其显示在下拉列表中。选择您的"AP"要连入的网络,则其他电脑可以通过 与此"AP"建立无线连接而连入该网络。

网络名称: 定义 SoftAP 所建立的无线网络的名称。其他电脑连入该网络时, 需通过 此名称进行识别。

#### 安全模式**&**密码类型**&**安全密钥:

请为 SoftAP 建立的无线网络设置密码。"安全模式"和"密码类型"保持默认 即可, "安全密钥"(即密码)可设置为 8~63 个 ASCII 码字符或 8~64 个 16 进制字符。

**& 提示:** 

ASCII 码字符为键盘上的任意字符;16 进制字符包括数字 0~9,以及字母 A~F、a~f。

**IP** 地址: SoftAP 的网络 IP 地址,无需设置。

设置完成后,点击应用按钮。打开其他电脑,搜索无线网络,此网络名称将出现在网络列表中。此 时您可以将电脑连入 SoftAP 建立的无线网络中了, 具体操作步骤见 3.3 通过 [Windows](#page-17-0) 配置工具。

### <span id="page-31-0"></span>5.2 点对点结构

在点对点结构的无线网络中,电脑之间可以直接通信,而无需接入无线路由器或 AP。若您要将本网 卡接入已存在的点对点网络, 请参阅 3.1 通过 [MERCURY](#page-9-1) 配置软件 部分内容进行连接; 若您要通 过将本网卡设置为点对点结构来扩展无线网络,请参阅以下内容。

首先,需要设置网卡的无线网络信息,设置完成后,其他安装了无线网卡的电脑才可以连入该网络。

1) 双击桌面上的 2 图标, 打开WCU的配置文件管理界面, 如下图, 点击添加按钮。

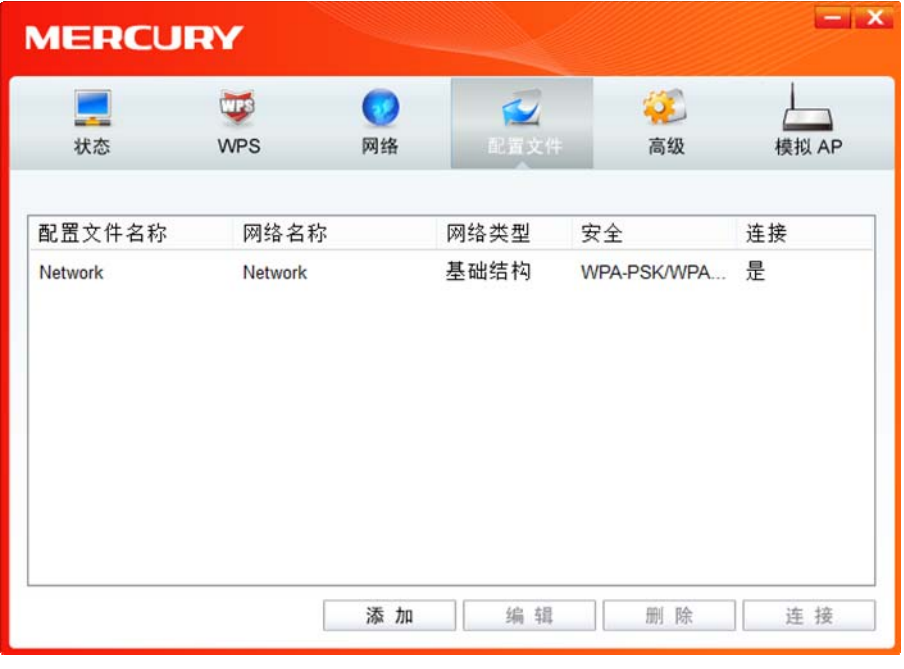

图 50

2) 在下图所示界面中设置无线网络的相关信息。

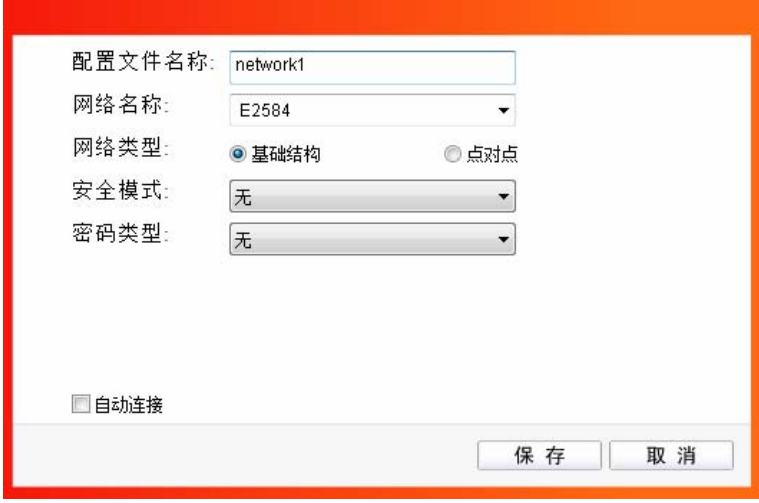

图 51

- 配置文件名称: 定义一个名称, 以便于您识别此配置文件。
- 网络名称: 请给您的无线网络定义一个名称。其他电脑连入该网络时,需通过此名称进行 识别。
- 网络类型: 选择"点对点"选项。
- 安全模式: 选择是否给您的无线网络加密。选择"无"则不加密,为了您的网络安全,避免他 人蹭网,强烈建议您选择"WEP"安全模式。
- 密码类型: 若"安全模式"选择了"无",则此处不需设置。若选择了"WEP",则界面将如下图 所示。"密码类型"只有"开放系统"一个选项,请保持默认设置。

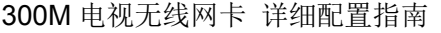

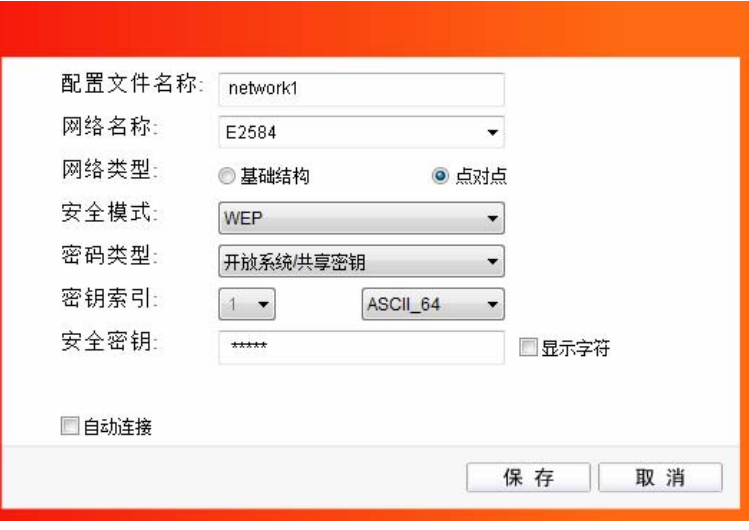

图 52

密钥索引: 选择密钥的位数,有 ASCII\_64、ASCII\_128、Hex\_64、Hex\_128 四个选项。

安全密钥: 设置您的无线网络的密码。"密钥索引"选择为 ASCII\_64、ASCII\_128、Hex\_64、 Hex\_128 时, 此处可输入的字符分别为 5 个 ASCII 码字符、13 个 ASCII 码字 符、10 个 16 进制字符、26 个 16 进制字符。

提示:

ASCII 码字符为键盘上的任意字符;16 进制字符包括数字 0~9,以及字母 A~F、a~f。

设置完成后,点击保存按钮。打开其他电脑,搜索无线网络,此网络名称将出现在网络列表中。此 时您可以将电脑连入您的无线网络中了,具体操作步骤见 3.3 通过 [Windows](#page-17-0) 配置工具。

# 第六章 无线网络状态查看

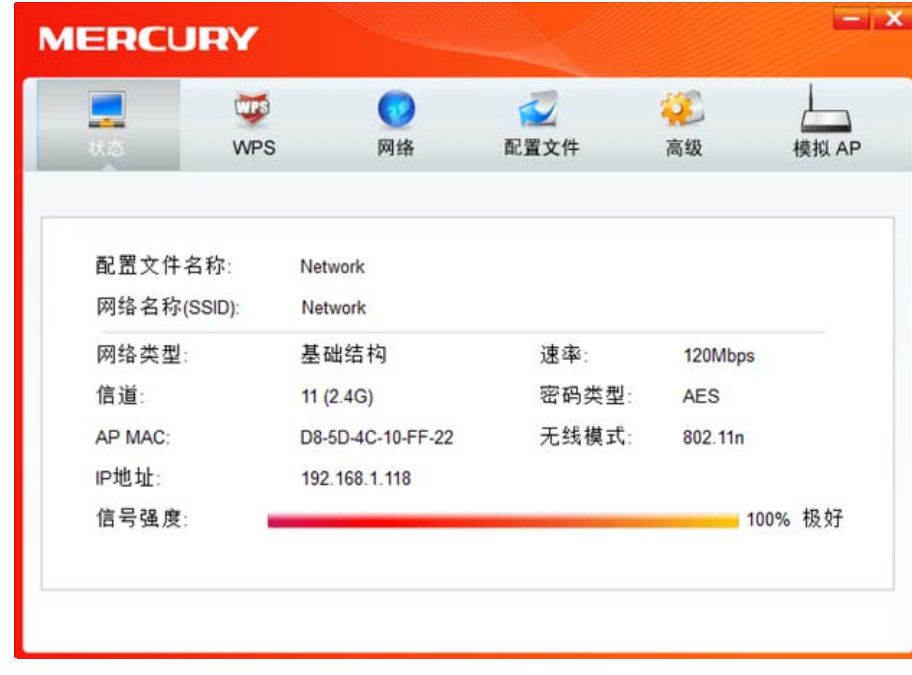

<span id="page-34-0"></span>双击桌面上的 a R 图标,进入 WCU 的状态标签页,可以查看无线网络的当前连接状态,如下图所示。

图 53

配置文件名称:当前连接到的无线网络的配置文件名称。若配置文件是自动添加的,则此名称同网 络名称;若配置文件是通过手动添加的,则此名称为您定义的配置文件名称。

网络名称(**SSID**):当前连接到的无线网络的网络名称。

网络类型: 当前连接到的无线网络的网络类型。有"基础结构"和"点对点"两种类型。

速率: 网卡当前的数据传输速率。本网卡支持的最高速率为 300Mbps。

- 信道: 当前无线网络传输数据的通道。
- 密码类型: 无线网络中设置的加密密码的类型。
- **AP MAC**: 网卡连接到的无线路由器或 AP 的 MAC 地址。
- 无线模式: 无线网络当前的工作模式。有11n、11g、11b 及混合模式等。
- **IP** 地址: 网卡当前的 IP 地址。
- 信号强度: 无线网络的信号强度。信号越强,网络稳定性越好。

# 第七章 软件卸载

<span id="page-35-0"></span>如果您已不再使用此网卡,请将其驱动程序和配置软件卸载掉,以免影响其它网卡的工作。

### <span id="page-35-1"></span>7.1 Windows 7 系统

1) 单击**开始→所有程序**, 如下图所示。

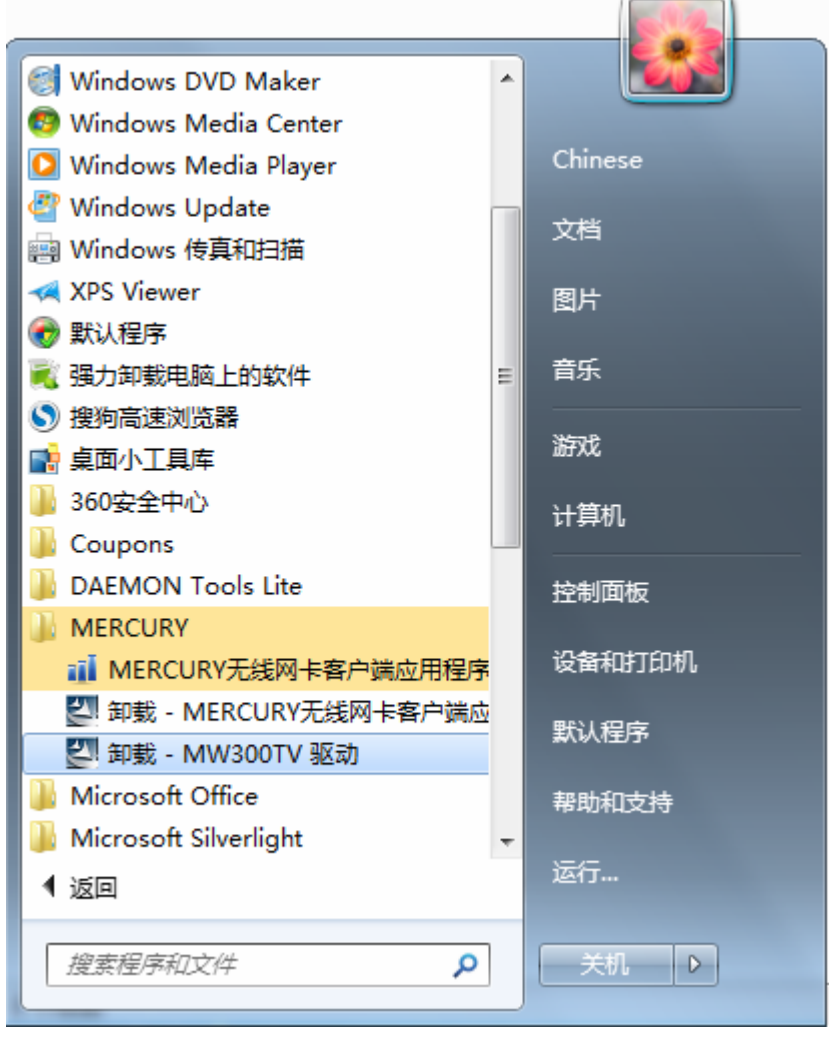

图 54

- 2) 找到程序列表中的MERCURY,单击打开此文件夹。点击卸载-MW300TV驱动,然后按照系统 的提示进行操作,即可卸载驱动程序。接下来以同样的方法卸载**MERCURY**无线网卡客户端应 用程序。
- 3) 卸载完成后,请重启电脑。

### <span id="page-36-0"></span>7.2 Windows XP 系统

1) 选择开始→所有程序→MERCURY→卸载-MW300TV驱动, 然后按照系统的提示进行操作, 即 可卸载驱动程序。接下来以同样的方法卸载**MERCURY** 无线网卡客户端应用程序。

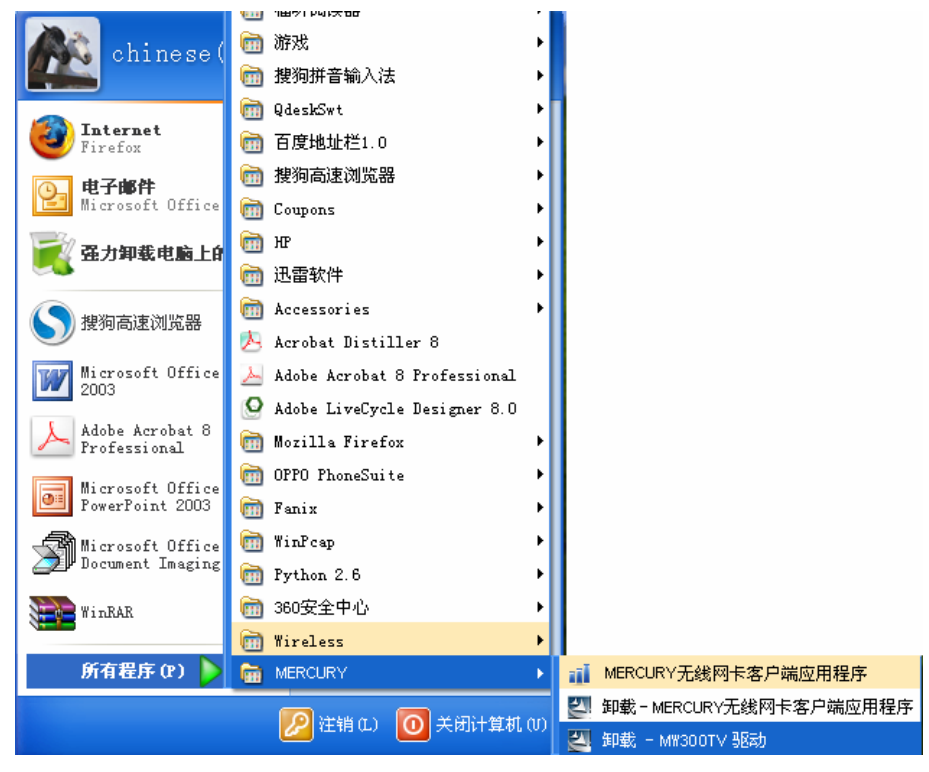

图 55

2) 卸载完成后,请重启电脑。

### <span id="page-36-1"></span>7.3 Windows 8/ Windows 8.1 系统

Windows 8 与 Windows 8.1 系统下的软件卸载步骤相似,下面以 Windows 8 为例进行说明。

1) 进入**Metro**界面,在空白处点击右键,然后点击右下角所有应用(使用Windows 8.1系统时,在 Metro界面点击左下角向下的箭头进入应用页面),在应用页面找到**MERCURY**,点击卸载 **-MERCURY MW300TV**驱动,然后按照系统的提示进行操作,即可卸载驱动程序。接下来以同 样的方法卸载**MERCURY** 无线网卡客户端应用程序。

#### 300M 电视无线网卡 详细配置指南

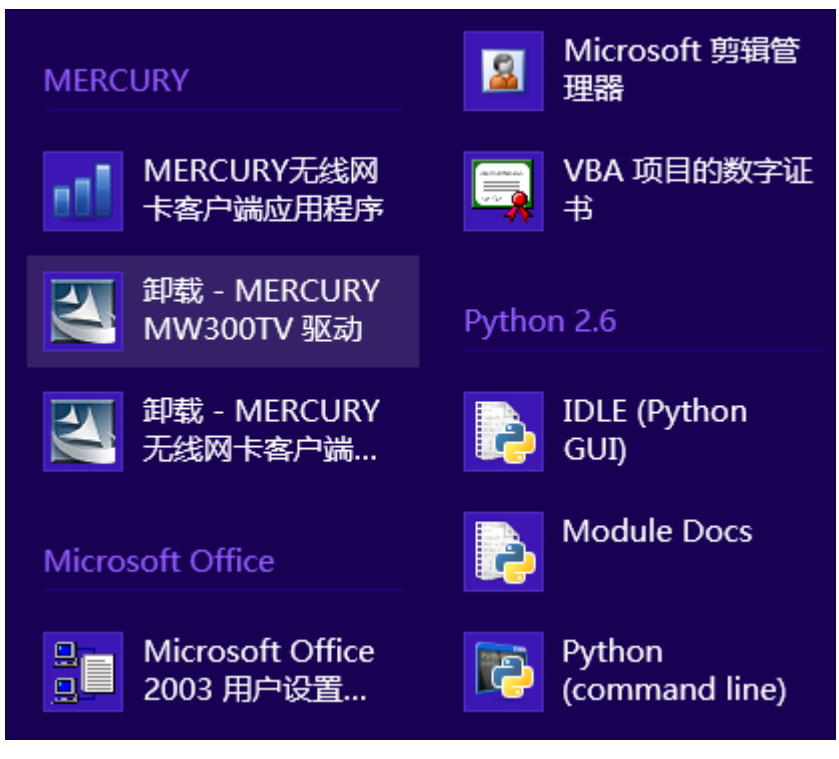

图 56

2) 卸载完成后,请重启电脑。

# 附录规格参数

<span id="page-38-0"></span>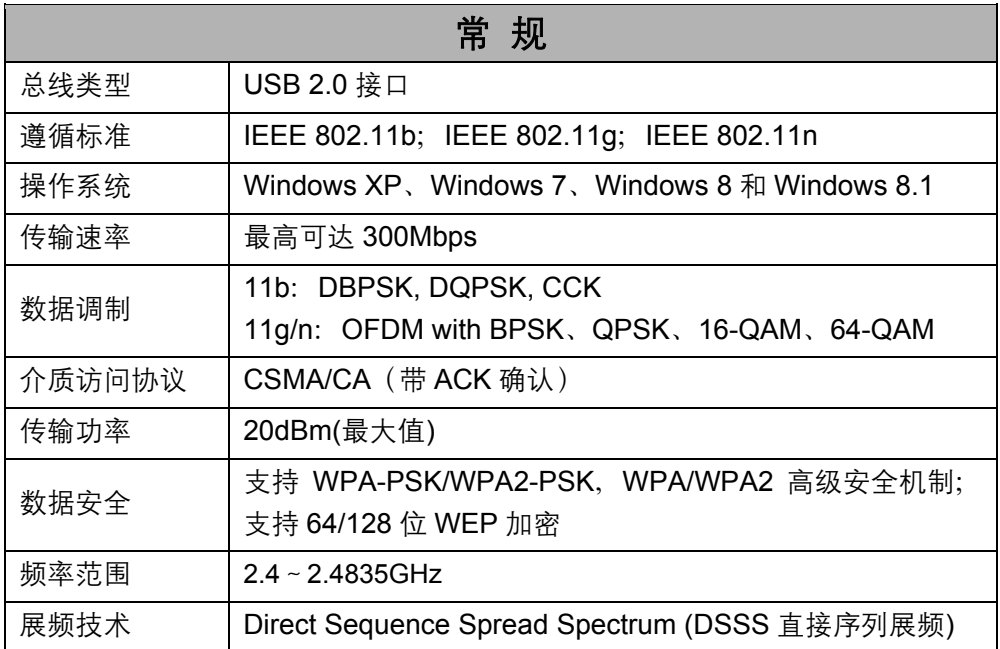

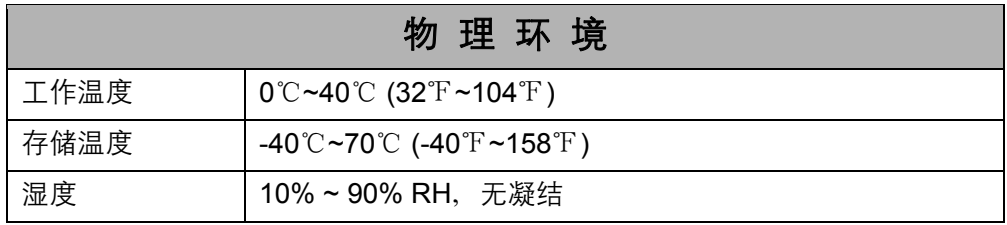